# MM-Stick Handbuch

**Veröffentlichung: 18.09.2018**

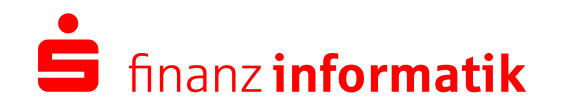

Sparkassen-Finanzgruppe

# **INHALTSVERZEICHNIS**

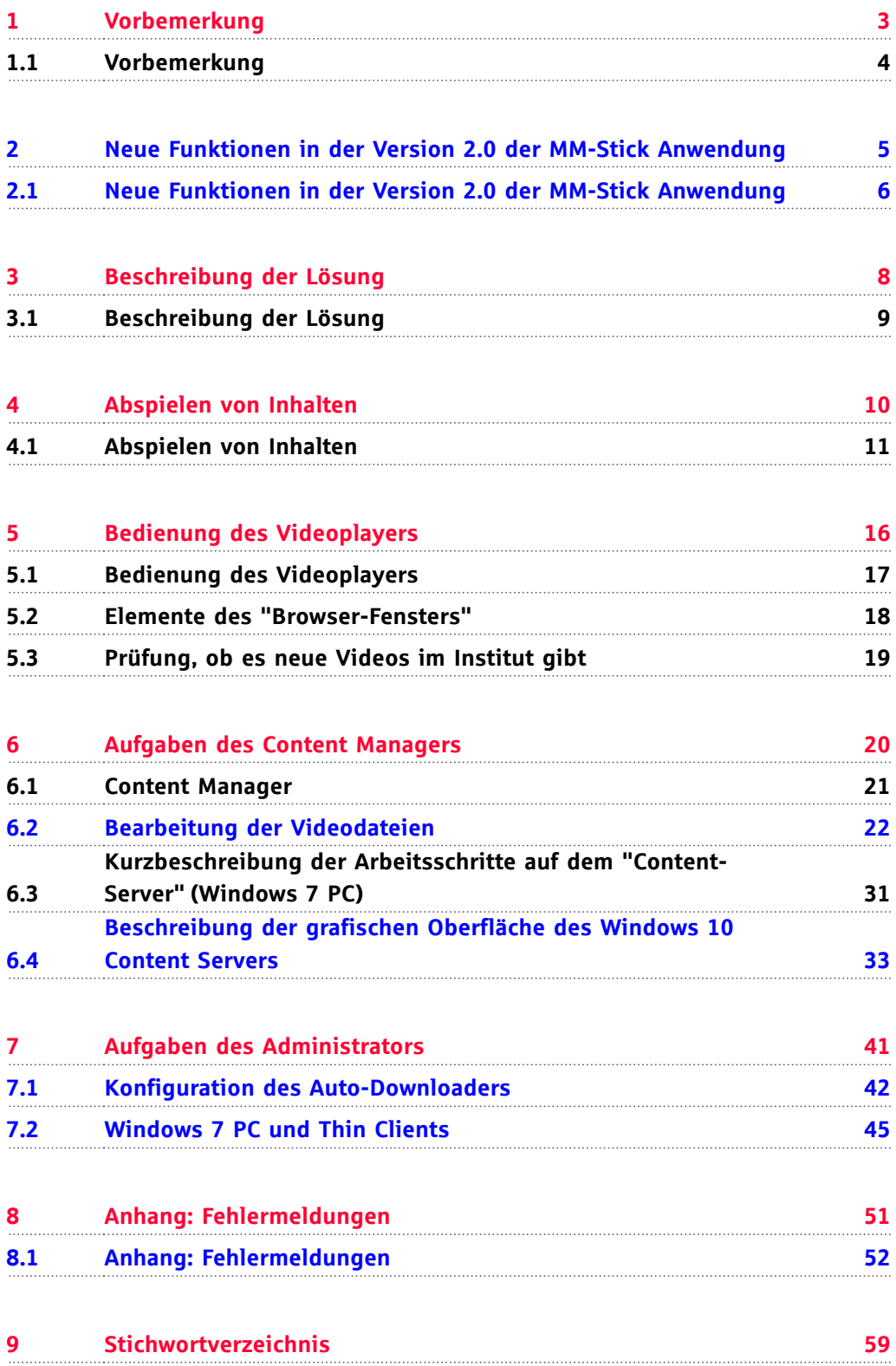

# <span id="page-2-0"></span>1 Vorbemerkung

© September 2018 Finanz Informatik | **MM-Stick Handbuch** Seite 3 von 65

<span id="page-3-0"></span>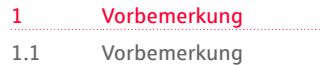

# **Vorbemerkung**

Das nachfolgende Handbuch enthält in den ersten fünf Kapiteln die Informationen für die Endbenutzer. Erst im Kapitel sechs wird spezifisch auf die Aufgaben des "Content-Managers" eingegangen. Im Kapitel sieben werden die Aufgaben des Administrators zur Inbetriebnahme der Lösung im Sparkassenumfeld beschrieben.

# <span id="page-4-0"></span>2 Version 2.0 der MM-Neue Funktionen in der Stick Anwendung

2.1 Neue Funktionen in der Version 2.0 der MM-Stick Anwendung

### **Neue Funktionen in der Version 2.0 der MM-Stick Anwendung**

Mit der Version 2.0 der MM-Stick Anwendung werden neue Funktionen bereitgestellt.

#### **Zeitgesteuerter Autodownload:**

Mit dieser Funktion werden Videos innerhalb festgelegter Zeiträume automatisch auf den MM-Stick geladen. Dazu muss die MM-Stick Anwendung nicht aktiv sein.

#### **Unterstützung von Touch-Bedienung:**

Die MM-Stick Anwendung kann nun auch per "Touch" auf Touchbildschirmen bedient werden.

#### **Abspielen von Videos an Thin Clients im Multimonitorbetrieb:**

Sind am Arbeitsplatzsystem zwei Monitore angeschlossen, so wird das Video auf dem primären Monitor abgespielt.

#### **Lautstärke beim Start der Anwendung:**

Bislang war die Lautstärke beim Start der MM-Stick Anwendung auf maximal eingestellt. Das wurde so angepasst, dass die letzte, vom Benutzer eingestellte Lautstärke auch die Startlautstärke ist.

Erläuterungen zum zeitgesteuerten Autodownload:

Bislang wurden Videos, die im Institut bereitgestellt wurden, beim Start der MM-Stick Anwendung oder beim "Aktualisieren" des Browsers der MM-Stick Anwendung mit einem Ladesymbol dargestellt und der Mitarbeiter, der an dem Thin Client Arbeitsplatzsystem arbeitet, konnte dieses bereitgestellte Video per "Klick" auf das Ladesymbol selbständig herunterladen.

Mit der Version 2 der MM-Stick Anwendung wurde folgende Neuerung bereitgestellt: Videos können nun vom Administrator im Institut gekennzeichnet werden für einen sogenannten "Autodownload". Das bedeutet, dass diese Videos nach der Bereitstellung nicht vom Benutzer der MM-Stick Anwendung geladen werden können. Diese Videos tauchen zwar im Browser der MM-Stick Anwendung auf, das Ladesymbol ist jedoch ausgegraut und ein Klick darauf bewirkt nichts.

Abb.: ausgegrautes Ladesymbnol

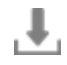

Videos, die zum automatischen Download markiert sind, werden innerhalb festgelegter Zeiträume (z. B. in der Mittagspause oder nach Schalterschluss) automatisch auf den MM-Stick geladen. Dazu muss die MM-Stick Anwendung nicht gestartet sein! Voraussetzung ist lediglich, dass der Thin Client eingeschaltet und hochgefahren ist.

<span id="page-5-0"></span>**2.1**

Somit kann es passieren, dass nach dem Start der MM-Stick Anwendung neue Videos aufrufbar sind, da diese automatisch bereitgestellt wurden. Diese Videos sind daran zu erkennen, dass das Löschsymbol ausgegraut ist. Das bedeutet, sie können vom Benutzer der MM-Stick Anwendung nicht manuell per Klick gelöscht werden.

Abb.: ausgegrautes Löschsymbol

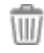

Abb.: Videos manuell oder Autodownload

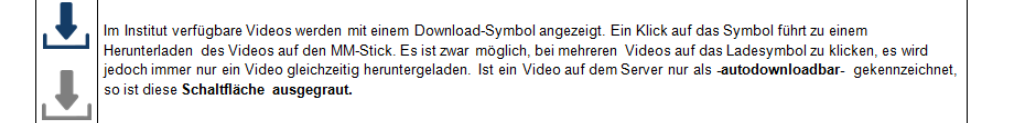

Die Version der MM-Stick Anwendung kann man über Hilfe → Versionsinfo anzeigen herausbekommen.

Abb.: Versionsinfo anzeigen

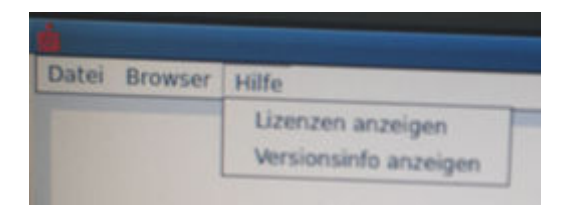

Abb.: Versionsinfo

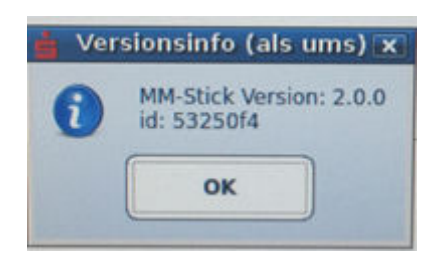

# <span id="page-7-0"></span>3 Beschreibung der Lösung

#### <span id="page-8-0"></span>3.1 Beschreibung der Lösung

## **Beschreibung der Lösung**

Mit der "MM-Stick"-Anwendung der Finanz Informatik ist es möglich, Videos und andere multimediale Inhalte am Standard Arbeitsplatzsystem (Thin Client) im Institut abzuspielen. Dazu wird ein handelsüblicher USB-Stick in den USB-Port des Thin Client gesteckt. Alle öffentlich oder im Intranet der Sparkassen Finanzgruppe verfügbaren Informationen, die keinen vertraulichen Charakter haben, sind jederzeit mit dieser Lösung darstellbar.

#### **Die Lösung ist nicht geeignet vertraulichen Inhalt am Arbeitsplatz des Mitarbeiters abzuspielen!**

Für das Abspielen des Tons sind entweder Lautsprecher oder ein Kopfhörer am Thin Client nötig. Diese können in die Kopfhörerbuchse des Thin Clients gesteckt werden.

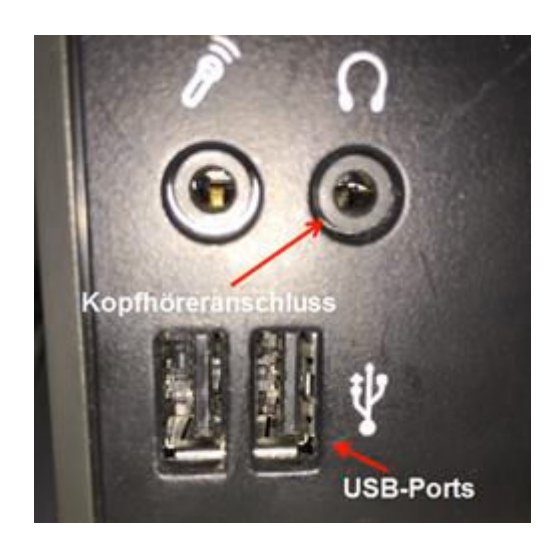

Abb.: TC-Bild

# <span id="page-9-0"></span>4 Abspielen von Inhalten

Seite 10 von 65 © September 2018 Finanz Informatik | **MM-Stick Handbuch**

# <span id="page-10-0"></span>**Abspielen von Inhalten**

Im Startmenue des Thin Clients ist das nachfolgende Symbol für die MM-Stick-Anwendung zu finden. Mit Klick auf das Symbol wird die Anwendung gestartet.

Abb.: MM-Stick Sartsymbol

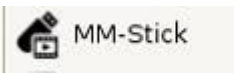

Nach dem Start erscheint bei gestecktem MM-Stick (USB-Stick) ein Fenster, auf dem die Inhalte des USB-Sticks in übersichtlicher Form dargestellt werden.

Abb.: Browser-Einstiegsfenster

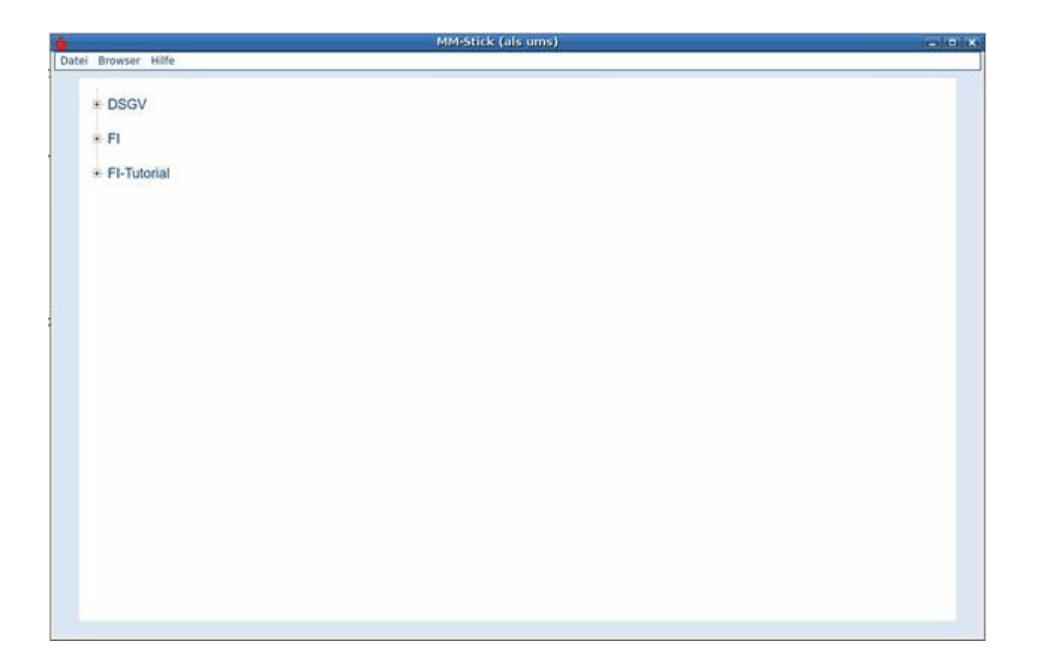

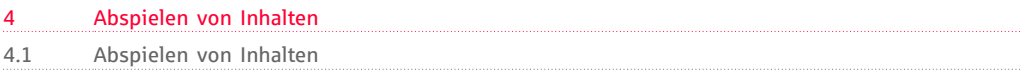

Abb.: Browserfenster mit angezeigten Videos

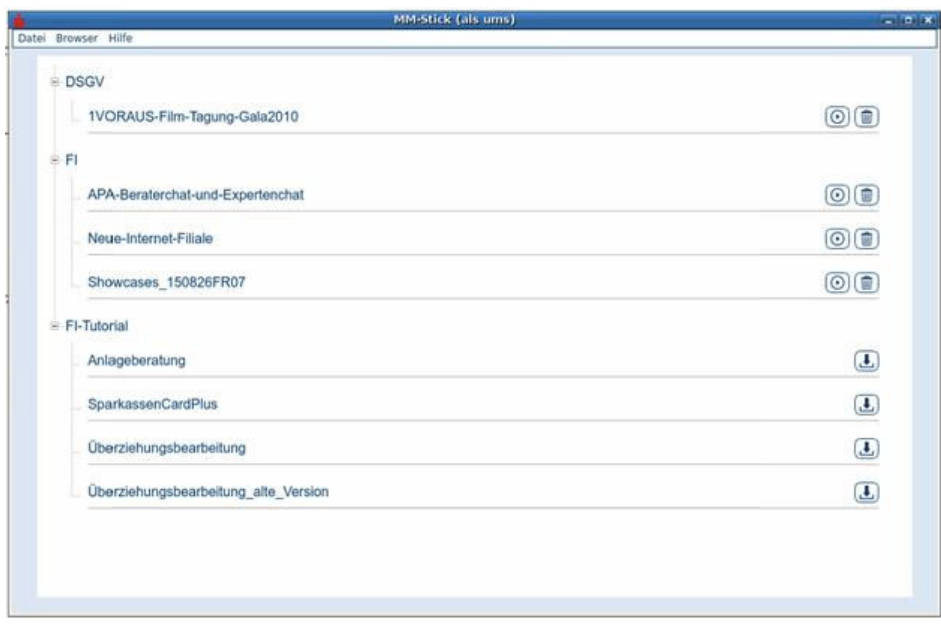

Nun hat man die Möglichkeit ein Video auszuwählen und anzuschauen. Das erfolgt mit Klick auf den Dateinamen oder das Abspiel-Symbol. Zunächst erfolgt eine Prüfung der Signaturdatei (Echtheitsprüfung des Videos) und dann wird das Video gestartet.

Abb.: Ablauf vom Aufruf der Anwendung bis zum Abspielen eines Videos

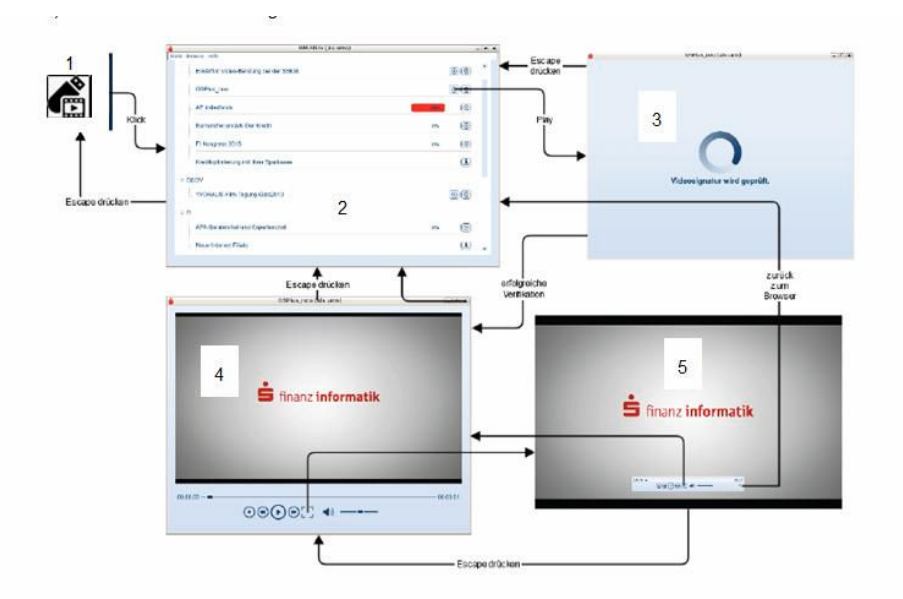

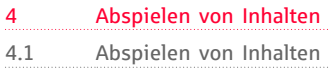

- 1. Start der MM-Stick Anwendung
- 2. "Browser-Fenster", das die Inhalte des USB-Sticks zeigt
- 3. Prüfung der Signatur mit dem die Echtheit des Videos bestätigt wird
- 4. Abspielen des Videos
- 5. Abspielen des Videos im Full-Screen

#### **Abspielen eines Videos in Endlosschleife**

Ein Video kann auch in einer Endlosschleife abgespielt werden. So könnte z. B. ein Werbevideo ununterbrochen ablaufen.

Zu beachten ist hierbei, dass die Stromsparfunktion des Thin Clients ausgeschaltet wird (s. auch Aufgaben des Administrators).

Abb.: Endlosschleife eingeschaltet (Symbol hervorgehoben)

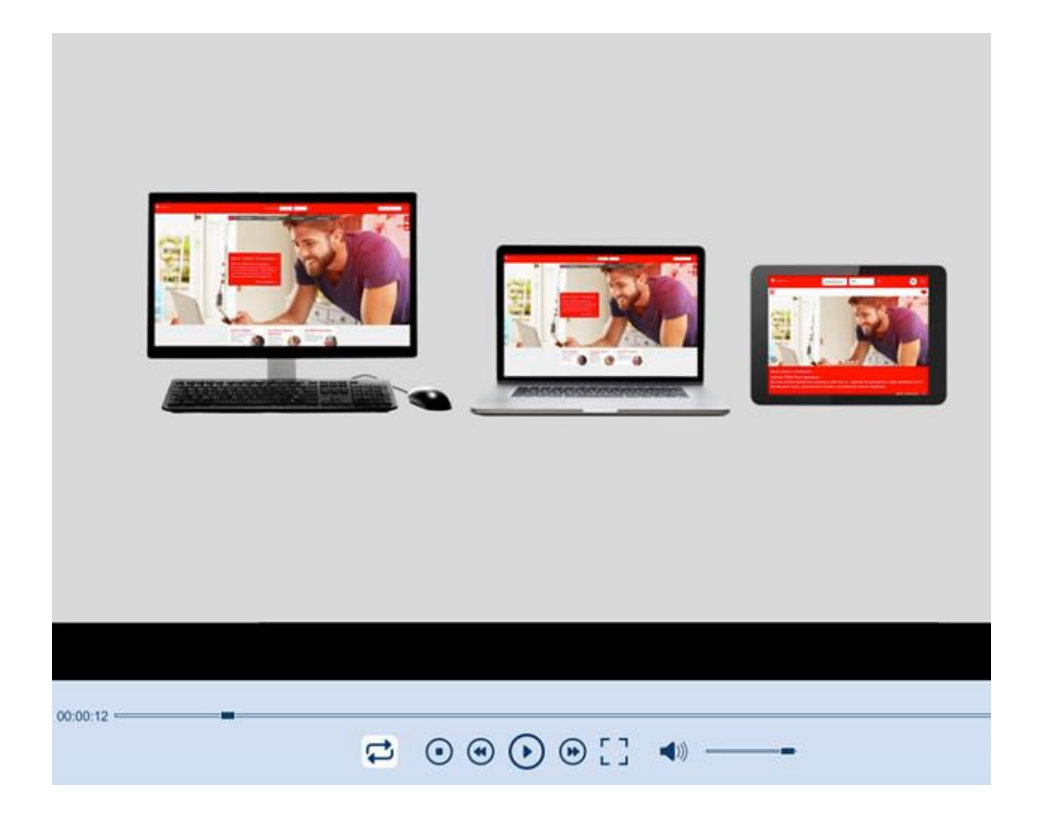

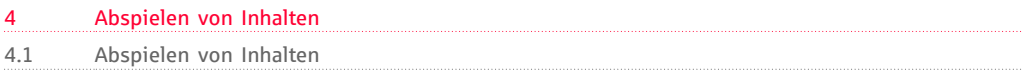

### Abb.: Endlosschleife nicht eingeschaltet (Symbol ausgegraut)

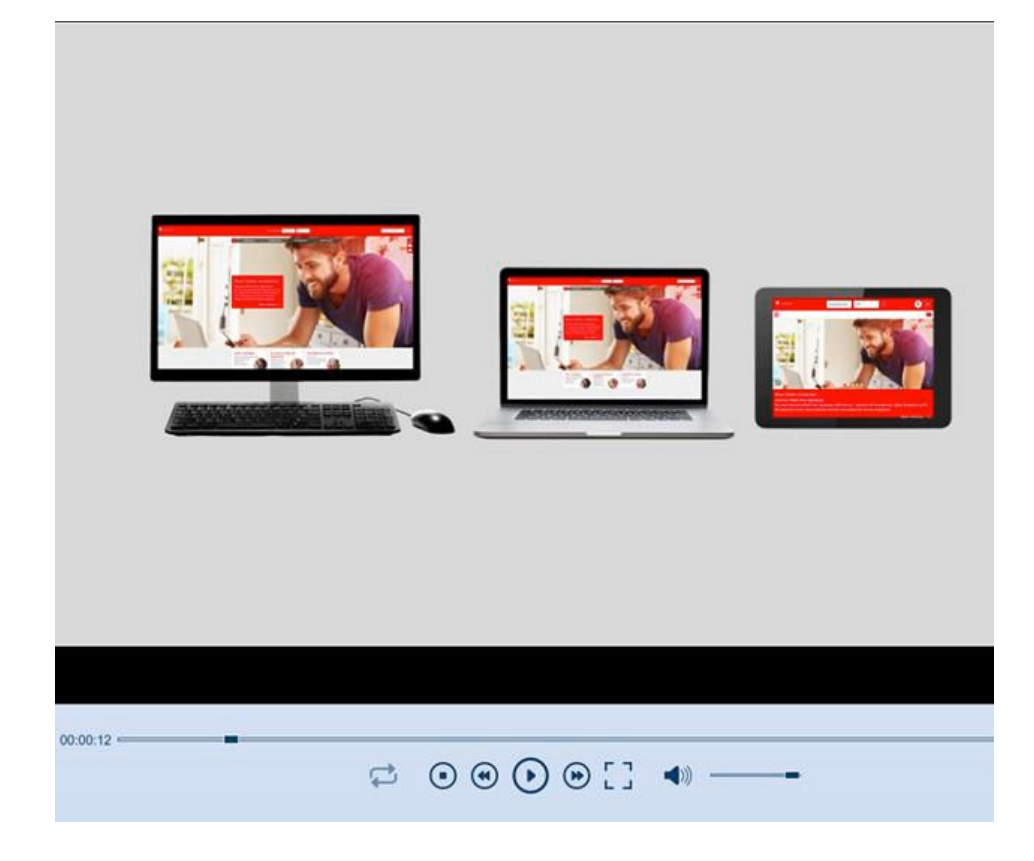

#### **Ton ausschalten**

Der Ton kann durch einen Klick auf das Lautsprechersymbol ausgeschaltet werden (Mute-Funktion).

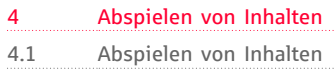

### Abb.: Ton ausgeschaltet

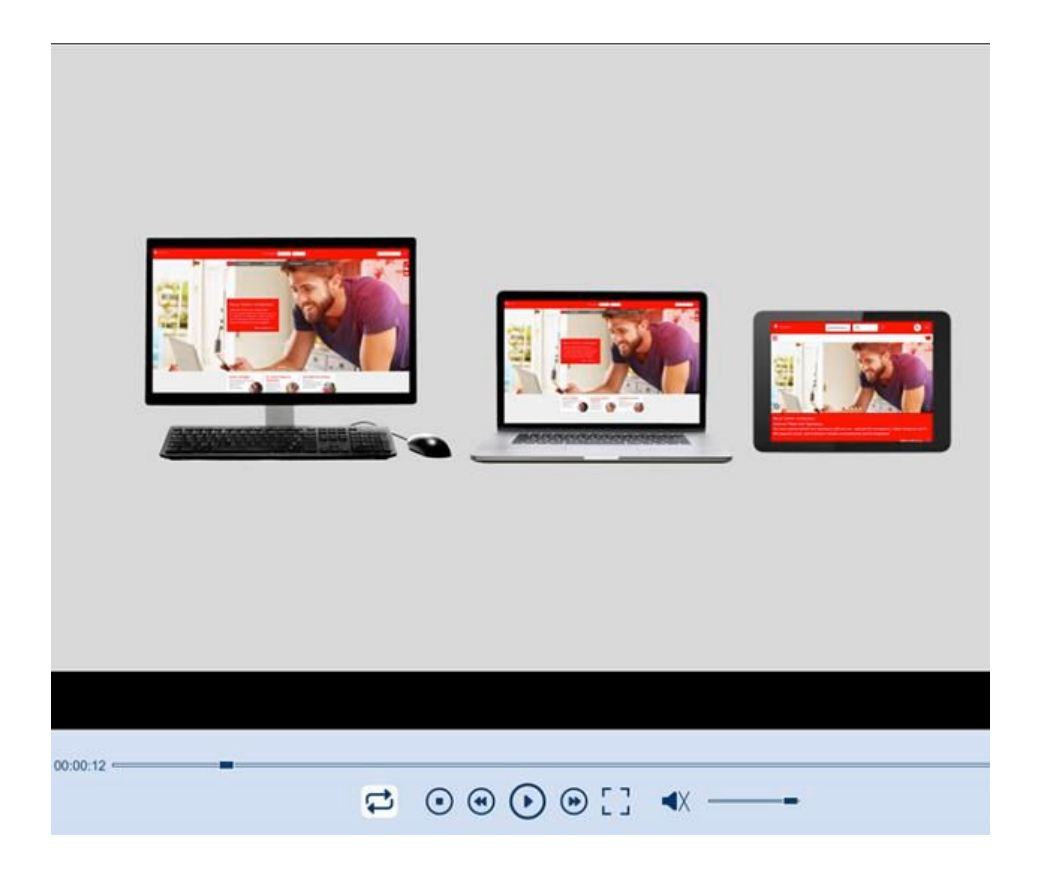

# <span id="page-15-0"></span>5 Bedienung des Videoplayers

Seite 16 von 65 © September 2018 Finanz Informatik | **MM-Stick Handbuch**

#### <span id="page-16-0"></span>5.1 Bedienung des Videoplayers

## **Bedienung des Videoplayers**

Der Videoplayer kann über die nachfolgend abgebildeten Bildschirmelemente bedient werden:

Abb.: Bedienelemente des Videoplayers

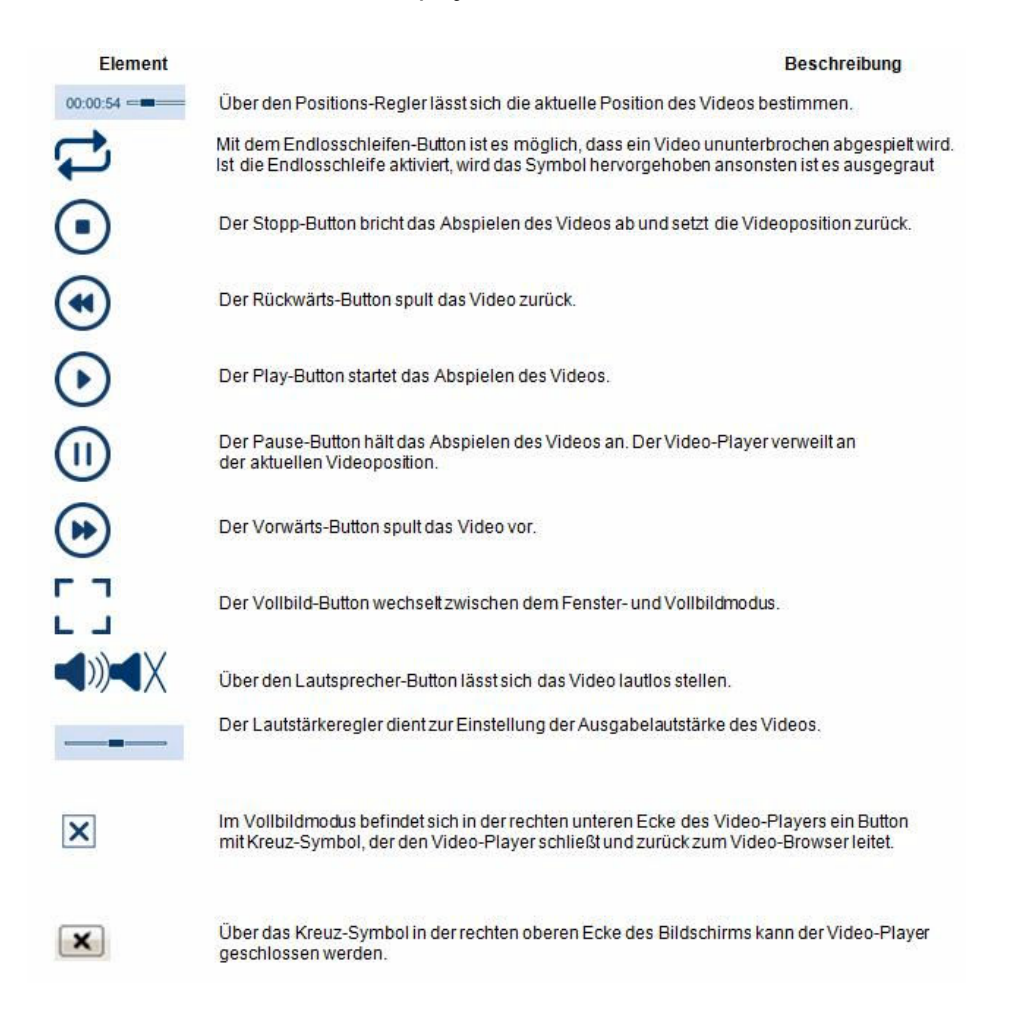

#### **Benutzung der Taste Esc**

Im Vollbildmodus wird mit Esc in den Fenstermodus gewechselt. Das Video läuft weiter.

Im Fenstermodus wird die Wiedergabe des Videos mit Esc gestoppt und der Player schaltet auf den Video-Browser um.

#### **5.1**

<span id="page-17-0"></span>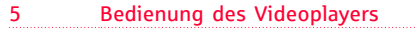

5.2 Elemente des "Browser-Fensters"

# **Elemente des "Browser-Fensters"**

Abb.: Elemente des "Browser-Fensters"

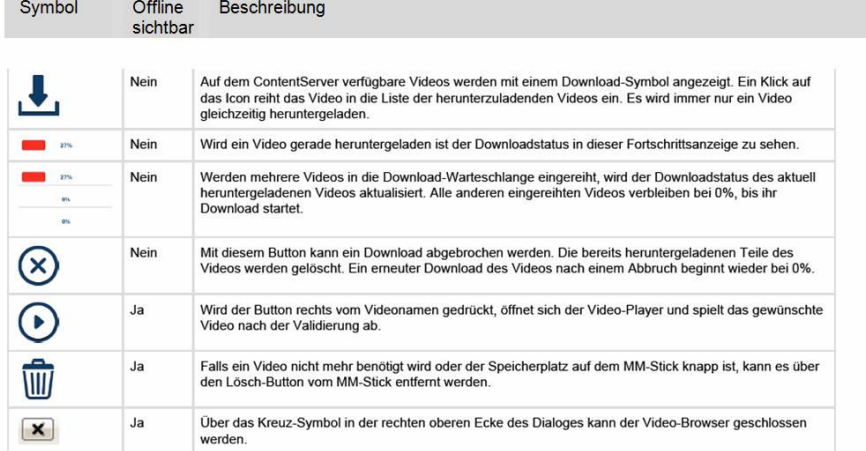

Die auf dem USB-Stick vorhandenen Dateien werden mit den in der Tabelle aufgeführten Symbolen versehen. Unter "offline sichtbar" ist zu verstehen, dass es Situationen geben kann, in denen das Arbeitsplatzsystem nicht mit dem PC, auf dem die Videos gespeichert sind ("Content Server"), verbunden ist. Dann sind alle Symbole, die sich auf das Laden von diesem PC beziehen, nicht sichtbar.

# <span id="page-18-0"></span>**Prüfung, ob es neue Videos im Institut gibt**

Immer, wenn die MM-Stick Anwendung neu gestartet wird, macht sie einen Abgleich zwischen den Inhalten des MM-Sticks und den zentral im Institut verfügbaren Videos.

Wenn neue Videos verfügbar sind, werden diese aufgelistet und ein Ladesymbol steht neben dem Namen. Für den Fall, dass es Videos sind die für ein automatisches Laden vorgesehen sind, so ist das Ladesymbol in grau dargestellt (ausgegraut) und diese Videos können nicht vom Anwender geladen werden. **Bitte beachten: Je nach verfügbarer Übertragungskapazität kann der**

#### **Ladevorgang ggf. sehr lange dauern!**

Insofern ist es sinnvoll, das Video z. B. nach Geschäftsschluss oder per automatischem Download auf den MM-Stick laden. Hierbei ist zu berücksichtigen, dass die Thin Clients eingeschaltet und hochgefahren sein müssen.

Wenn Videos auf dem Content Server gelöscht wurden, werden diese auch auf dem USB-Stick gelöscht.

Während die Anwendung läuft kann im Übersichtsfenster in der Bedienleiste unter "Browser" aktualisieren (oder mit F5) ebenfalls geprüft werden ob neue Inhalte verfügbar sind.

#### Abb.: Abbildung "Browser aktualisieren"

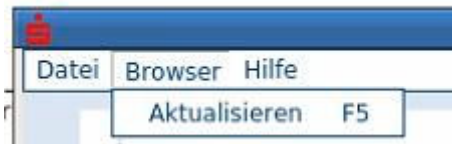

# <span id="page-19-0"></span>6 Aufgaben des Content Managers

<span id="page-20-0"></span>6.1 Content Manager

## **Content Manager**

Im Institut ist die Rolle des "Content-Managers" zu besetzen. Der Content-Manager hat die folgenden Aufgaben: 1. Auswählen und Download der Videos die im Institut den Mitarbeitern zur Verfügung gestellt werden sollen. 2. Weiterverarbeitung der Videos für die Verteilung auf einen MM-Stick

(handelsüblicher USB-Stick)

Abb.: Aufgaben des "Content-Managers"

Aufgaben des "Content-Managers"

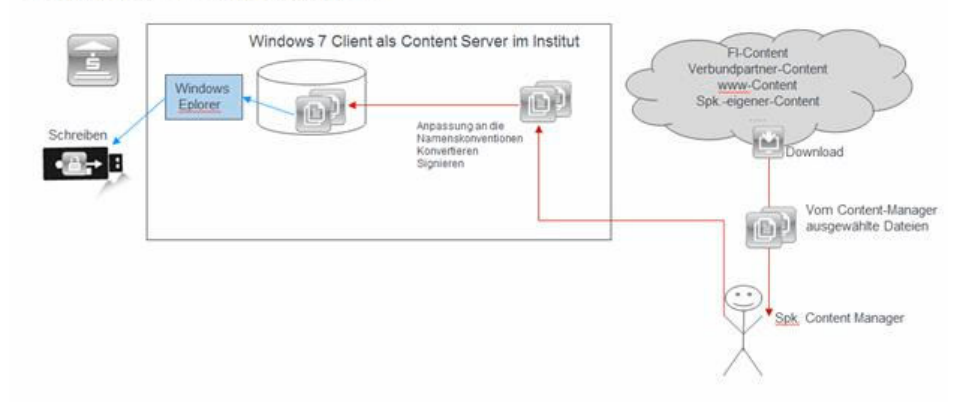

6.2 Bearbeitung der Videodateien

### **Bearbeitung der Videodateien**

#### **Bearbeitung der Videodateien**

Mit der Version 2.0 der MM-Stick Anwendung wird ein zeitgesteuerter Autodownload zur Verfügung gestellt mittels dessen Videos auf dem Content Server so gekennzeichnet werden können, dass sie nicht vom Benutzer, sondern innerhalb festgelegter Zeiträume automatisch heruntergeladen werden. Die MM-Stick Anwendung muss für diesen automatischen Download auf den Thin Clients nicht aktiv sein. Es reicht, dass die Thin Clients eingeschaltet und hochgefahren sind.

Die Videos können gekennzeichnet werden mit

- (1) nur manuell
- (2) manuell+automatisch
- (3) nur automatisch

In der Browseransicht der MM-Stick Anwendung haben diese Kennzeichnungen für den Mitarbeiter folgende Auswirkungen:

Videos, die mit (1) "nur manuell" gekennzeichnet wurden, werden, so wie in der Vorgängerversion der MM-Stick Anwendung, als ladbar gekennzeichnet und durch den Klick des Benutzers auf das Symbol startet der Download.

Videos mit dem Kennzeichen (2) "manuell + automatisch" werden als ladbar gekennzeichnet und beim Klick des Benutzers auf das Symbol wird das Video unmittelbar geladen. Wenn jedoch der Benutzer die MM-Stick Anwendung gar nicht aufgerufen hat oder den Ladevorgang selber nicht angestoßen hat, wird das Video automatisch im Hintergrund geladen. Zu berücksichtigen ist, dass die Thin Clients eingeschaltet und hochgefahren sind. Die MM-Stick Anwendung muss dafür nicht gestartet sein.

Videos, die das Kennzeichen (3) "nur automatisch" haben, erscheinen zwar im Browser mit dem Downloadsymbol, dieses ist jedoch in der Darstellung ausgegraut und beim Klick auf das Symbol passiert nichts, da die Videos ausschließlich automatisch im Hintergrund geladen werden. Zu berücksichtigen ist, dass die Thin Clients eingeschaltet und hochgefahren sind. Die MM-Stick Anwendung muss dafür nicht gestartet sein.

Um zu vermeiden, dass in laststarken Zeiten die Leitungen zusätzlich mit dem Ladevorgang belastet werden, können dem Autodownload-Prozess, über eine Parameter-Datei gesteuert, Zeiträume mitgegeben werden in denen der Download erfolgen soll.

So können z. B. morgens von 06:00 - 08:00 Uhr oder in der Mittagszeit von 12:00 - 14:00 Uhr oder in den Abendstunden von 18:00 - 20:00 Uhr Videos automatisch im Hintergrund heruntergeladen werden.

Der nachfolgende chronologische Ablauf stellt die einzelnen Arbeitsschritte bei der Bearbeitung der Videos im Überblick dar.

<span id="page-21-0"></span>**6.2**

#### **Hinweis**:

**Mit dem ausschließlich für Windows 10** bereitgestellten Paket K\_30\_MM-Stick\_2.1 (oder höher) wurde eine grafische Oberfläche zur Verfügung gestellt, so dass die unter 3-6 aufgeführten Arbeitsschritte über die grafische Oberfläche gemacht werden. (s. "Beschreibung der grafischen Oberfläche des Windows 10 Content Servers")

#### **Chronologischer Ablauf:**

1. Download eines Videos und Speicherung in irgendeinem Verzeichnis ungleich C:\MM-Stick auf dem Windows7 oder Windows 10 PC der als Content Server dient.

2. Umbenennen des Videos gemäß der Namenskonventionen der MM-Stick Anwendung.

3. Konvertieren des Videos in das Open-Source-Format VP8. Falls das Video bereits im VP8-Format vorliegen sollte, kann dieser Schritt entfallen.

4. Anschauen des Videos auf dem PC um die Qualität zu prüfen und das Video automatisch einem Virenscan zu unterziehen.

5. Signierung des Videos um es vor einer nachträglichen Verfälschung zu schützen. Neuerung ab MM-Stick Version 2.0: beim Signieren des Videos wurde ein zusätzlicher Dialog eingefügt der dazu dient, die Autodownload-Informationen zu konfigurieren. Der gleiche Dialog erscheint auch, wenn das Video auf das Icon "Video konvertieren und signieren" gezogen wird.

6. Kopieren des Videos (\*.webm) und der zugehörigen Autodownload- und Signaturdatei in den Ordner C:\MM-Stick zum Download für die Thin Clients.

**Achtung:** in diesem Ordner dürfen nur die aufgelisteten Dateien liegen!

7. Optional: Kopieren des Videos und der zugehörigen Signatur- und Autodownload-Datei mit dem Windows Explorer direkt vom PC auf einen USB-Stick.

#### Abb.: Flowchart Videobearbeitung

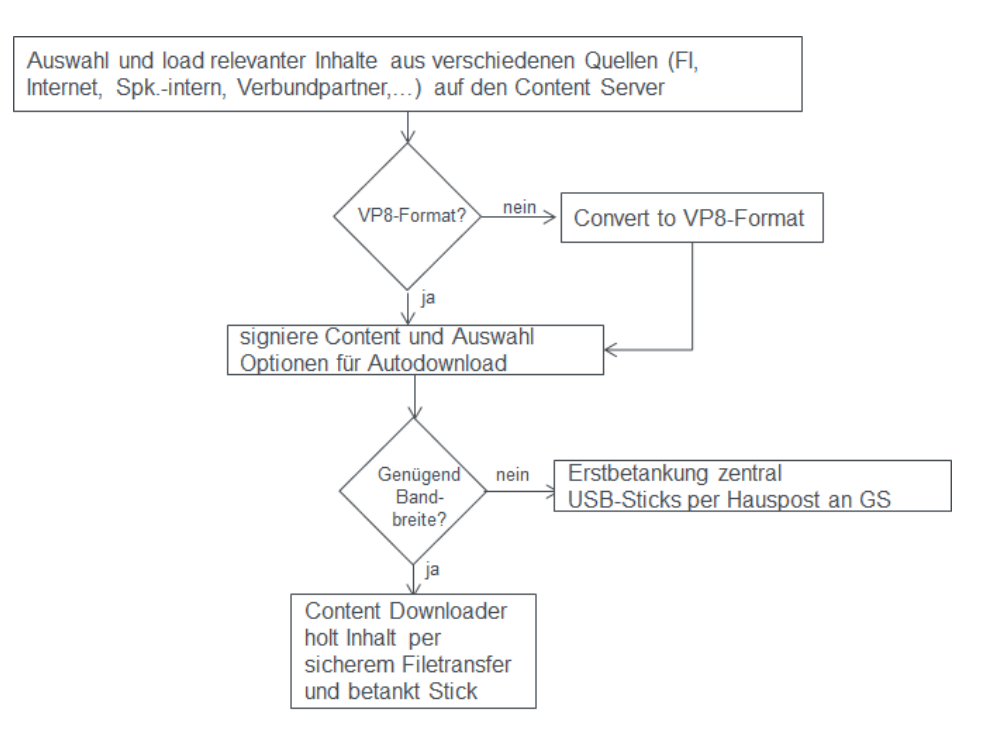

#### **1 Auswahl und Laden relevanter Inhalte in das Institut**

Die auf den MM-Stick zu übertragenden Videos können aus den unterschiedlichsten Quellen kommen. So ist es denkbar, Videos aus dem Internet als auch aus dem institutseigenen Intranet oder von der FI herunterzuladen. Die Auswahl der Videos obliegt dem Content Manager.

Die Videos werden heruntergeladen auf einen Windows 7 PC, den sogenannten Content Server. Der Download kann in jedes Verzeichnis (z. B. C:\Videos) erfolgen, **sollte jedoch keinesfalls in das Verzeichnis C:\MM-Stick erfolgen.**

#### **2 Umbennen des Videos**

Die Videos müssen zunächst an die Namenskonventionen angepasst werden, da die Multimedia USB-Stick Anwendung auf dem Thin Client die Übersicht im Browser der Anwendung an Hand der Namenskonventionen generiert. Beispiel:

Das Video "APA-Beraterchat-und-Expertenchat" hat im Original den Namen :

#### **APA Workshop D\_Anlage FilmShowcase.mp4**

Um diese Video in der MM-Stick Anwendung in der Eingangsmaske des Browsers unter "FI" darzustellen, wird es umbenannt in:

#### **FI\_APA-Beraterchat-und-Expertenchat.mp4**

Die MM-Stick Anwendung orientiert sich am ersten Unterstrich " " im Dateinamen

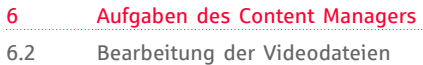

und nimmt den Text vor dem ersten Unterstrich als oberste Ebene für die Darstellung im Browser.

#### **3 und 5 Konvertierung und Signierung des Videos**

Nun wird das Video FI\_APA-Beraterchat-und-Expertenchat.mp4 einfach per "Drag and Drop" auf dem Windows 7 PC auf das Bildschirmicon gezogen.

Abb.: Bildschirmicon "Kovertieren und Signieren"

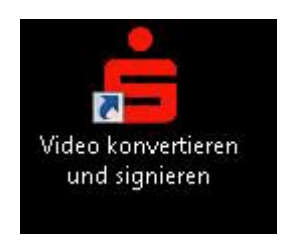

Danach erscheint zunächst ein Dialog in dem abgefragt wird, welche Autodownload-Option gewünscht wird.

Man kann diesen Vorgang auch parallel für verschiedene Videos anstoßen.

Bitte beachten: falls mehrere Videos gleichzeitig auf das Icon gezogen wurden gilt für alle Videos die gleiche Download-Option!

Abb.: Screenshot Video Konvertieren und Signieren

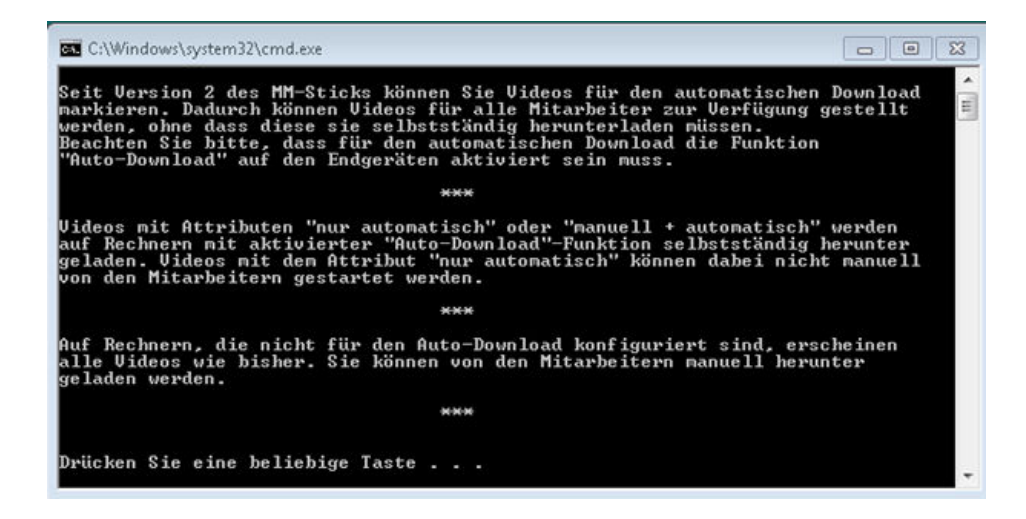

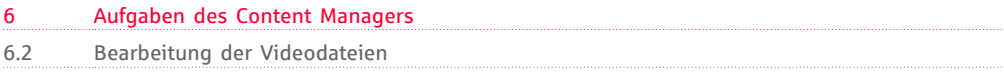

#### Abb.: Dialog zur Auswahl der Autodownload-Option

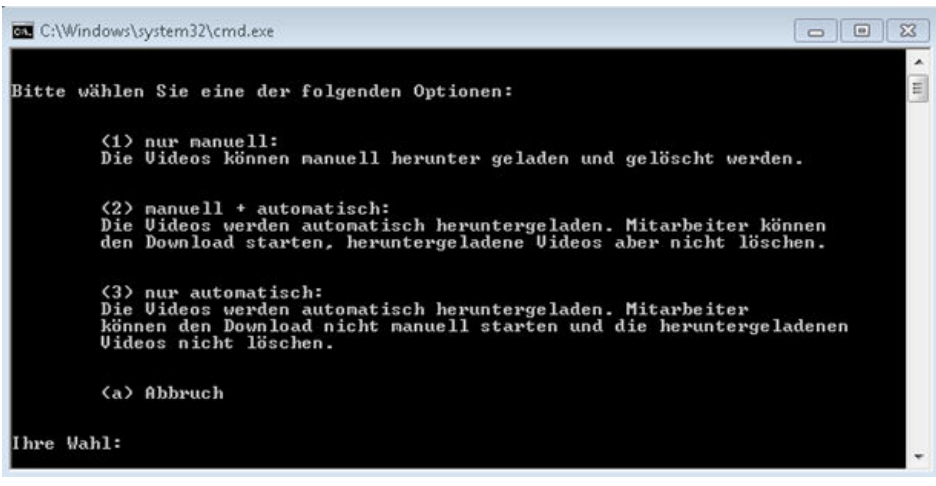

Abb.: Bildschirm nach Auswahl der Option (3)

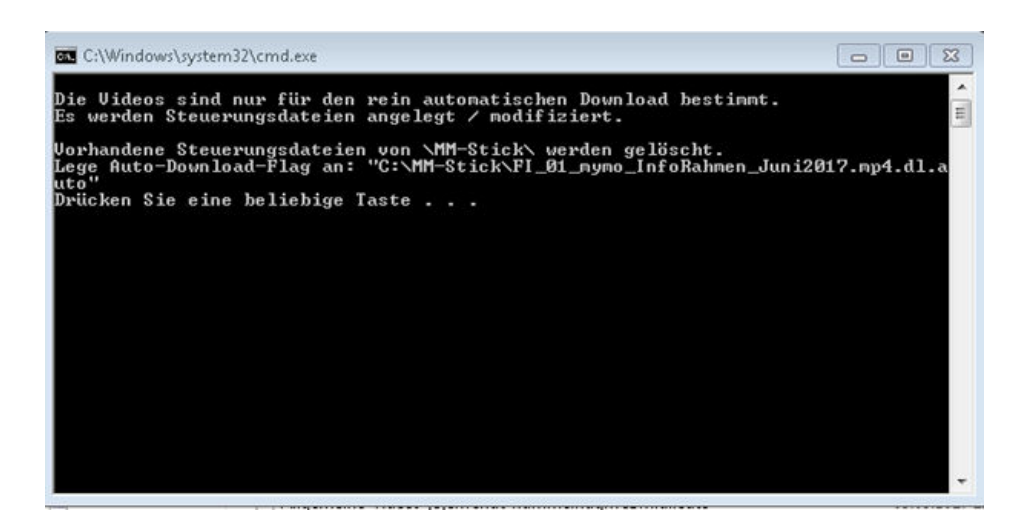

Falls man versehentlich versucht ein Ursprungsvideo (z. B. <Videoname>.mp4) zu signieren so wird der Signaturvorgang abgebrochen, da nur Dateien mit der " .webm " Endung signiert werden können. Es erscheint zunächst der "normale" Dialog und danach wird der Signaturvorgang abgebrochen.

Abb.: Versuch eine mp4-Datei zu signieren

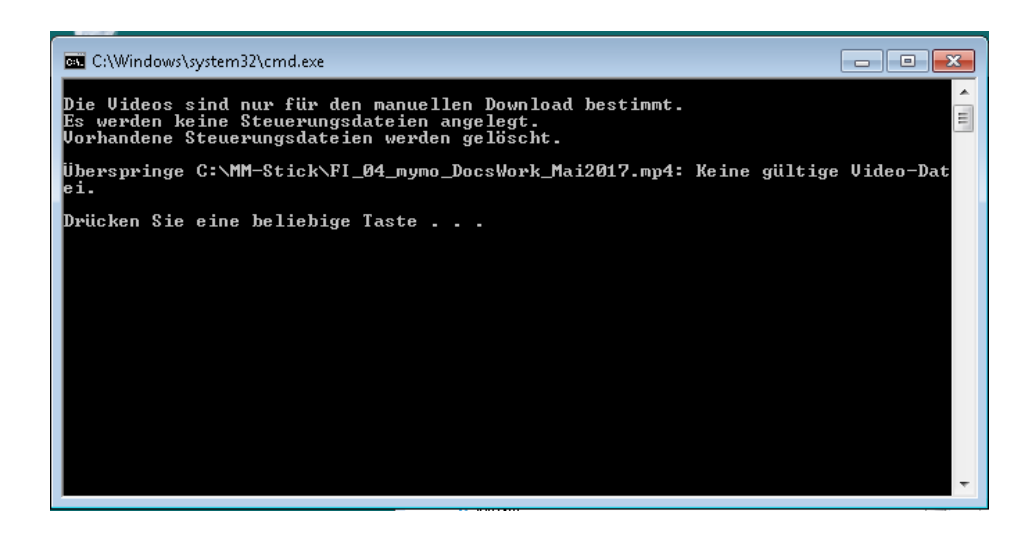

Nachdem der Vorgang abgeschlossen ist findet man im Verzeichnis neben der Ursprungsdatei

das konvertierte Video

#### **FI\_APA-Beraterchat-und-Expertenchat.webm**

die zugehörige Signaturdatei

#### **FI\_APA-Beraterchat-und-Expertenchat.webm.sign**

die zugehörige Autodownload-Datei

#### **FI\_APA-Beraterchat-und-Expertenchat.webm.dl.auto**

Nachdem das Video umbenannt, konvertiert, mit Autodownload-Informationen versehen, signiert und in den Ordner "C:\MM-Stick" kopiert wurde, ist es im Browser der MM-Stick Anwendung zu sehen. Da die Option (3) "nur automatisch" gewählt wurde, ist das Download-Symbol ausgegraut.

Somit wird es im vorgesehene Zeitraum automatisch auf den MM-Stick geladen und kann danach abgespielt werden.

Alternativ können das Video, die Autodownload-Datei und die Signaturdatei auch direkt am Windows 7 PC auf den USB-Stick kopiert werden. Danach muss der USB-Stick noch in die Geschäftsstelle geschickt und in den Thin Client gesteckt werden.

Falls ein Video bereits in der richtigen Namenskonvention und im passenden Videoformat vorliegt, was daran zu erkennen ist, dass der Dateiname des Videos die Endung .webm hat, muss es nur noch signiert und mit Autodownload-Informationen versehen werden. Dazu zieht man die Datei per Drag an Drop auf das abgebildete Icon.

Abb.: Icon für die Signaturanwendung

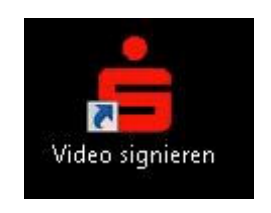

Nachdem der Vorgang abgeschlossen wurde, sind die nachfolgenden Dateien im MM-Stick Verzeichnis des Content-Servers zu finden

Abb.: Dateien nach Konvertierung und Signierung

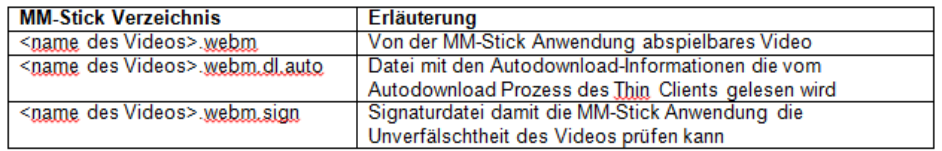

#### **4 Anschauen des Videos auf dem PC**

Es ist unbedingt erforderlich, dass die konvertierten Videos einmal auf dem PC abgespielt werden.

Einerseits wird dadurch sichergestellt, dass das Video lauffähig ist und andererseits erfolgt ein vollständiger Virenscan des Videos.

Um das Video anzuschauen kann es einfach per Drag and Drop auf das abgebildete Icon gezogen werden.

Abb.: Icon "Video ansehen"

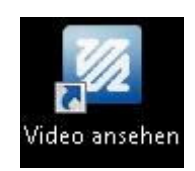

#### **6 Kopieren des Videos in das Verzeichnis "MM-Stick"**

Auf dem Content-Server muss das Verzeichnis C: \MM-Stick\ vorhanden sein, da die Thin Clients auf dieses Verzeichnis beim Download von Videos zugreifen. Nachdem festgestellt wurde, dass das Video einwandfrei läuft und es durch das Aufrufen auf dem PC auch auf Viren gescannt wurde, muss das Video, die zugehörige Signaturdatei und die Autodownload-Datei in das Verzeichnis **C:\MM-Stick\** kopiert werden.

**7 Kopieren des Videos vom Verzeichnis "MM-Stick" auf einen USB-Stick** Bei der erstmaligen Bereitstellung der USB-Sticks kann es sinnvoll sein, diese direkt am PC zu betanken. Dazu können der Windows Explorer des PC genutzt und die Dateien (jeweils das Video, die zugehörige Signaturdatei und die Autodownload-Datei) auf den USB-Stick kopiert werden.

Wenn genügend Bandbreite vorhanden ist, können die Videos auch direkt über den Thin Client auf den USB-Stick geladen werden. Die MM-Stick-Anwendung beinhaltet eine Downloadfunktion.

Oder alternativ wurde das Video mit einer Autodownload-Option versehen und es wird somit automatisch innerhalb der vorher festgelegten Zeiträume geladen.

#### **Betankung des USB-Sticks direkt am Thin Client**

Videos können auch direkt über den Thin Client auf einen USB-Stick geladen werden:

Nachdem die MM-Stick Anwendung gestartet wurde erscheint die Übersicht der vorhandenen Videos, das sogenannte Browser-Fenster der MM-Stick Anwendung. Die MM-Stick Anwendung sucht sowohl auf dem USB-Stick als auch dem Windows7 PC, dem Content Server, nach Videos.

In der Übersicht ist noch nicht erkennbar ob die Videos bereits auf dem USB-Stick oder nur auf dem Content-Server vorhanden sind.

Abb.: Browser Einstiegsbildschirm

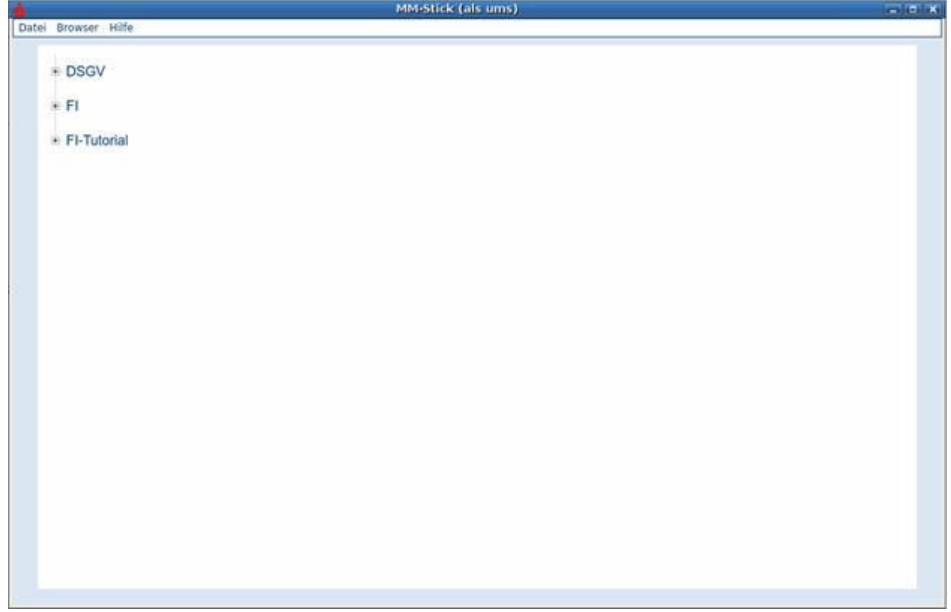

Erst nach dem Aufklappen eines Ordners ist der Status des Videos erkennbar. Falls Videos nicht auf dem USB-Stick wohl aber auf dem Content Server vorhanden sind, werden die Videos, die nur auf dem Content Server vorhanden sind, mit dem "Download-Symbol" angezeigt. Falls die Videos mit der Autodownload-Option (3) "nur automatisch" versehen wurden ist das Ladesymbol ausgegraut.

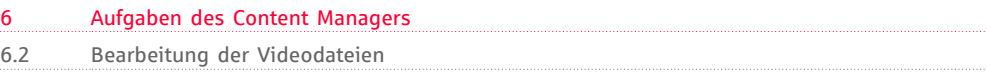

#### Abb.: Detailsicht Browser

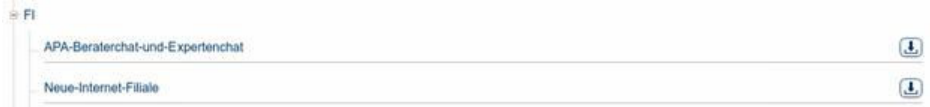

In diesem Beispiel sind also die beiden Videos auf dem Content-Server vorhanden und können vom Anwender per "Knopfdruck" auf das Downloadsymbol oder den Dateinamen auf den USB-Stick geladen werden.

Abb.: Laden eines Videos direkt am Thin Client

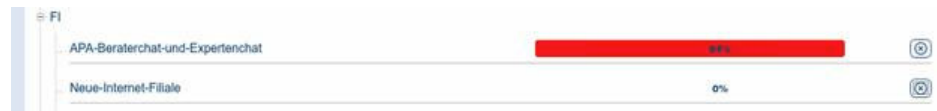

Danach sind beide Videos auf dem USB-Stick vorhanden.

Abb.: Browserdarstellung nach Laden der Videos

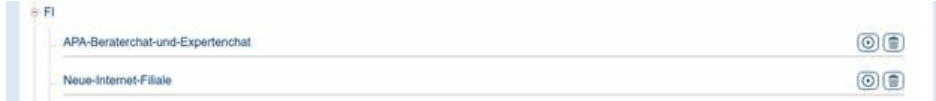

#### **Eine neue Version eines Videos zur Verfügung stellen**

Wenn eine neue Version eines Videos für alle Benutzer zur Verfügung gestellt werden soll, empfehlen wir die Verwendung eines neuen Namens mit einer entsprechenden Versionsführung. Die bisherige Version kann dann bei Bedarf vom Content-Server gelöscht werden.

Alternativ kann man die bisherige Version durch eine neue Datei gleichen Namens incl. der passenden Signaturdatei und der Autodownloaddatei ersetzen. Die MM-Stick Anwendung erkennt, dass es ein neues Video unter dem gleichen Namen gibt und wird das Video im Browser als "ladbar" kennzeichnen.

<span id="page-30-0"></span>6.3 Kurzbeschreibung der Arbeitsschritte auf dem "Content-Server" (Windows 7 PC)

### **Kurzbeschreibung der Arbeitsschritte auf dem "Content-Server" (Windows 7 PC)**

1. Laden von Videos auf den "Content-Server", z. B. in das Verzeichnis "C:\Videos" jedoch nicht in das Verzeichnis "C:\MM-Stick" auf den Windows7 PC, den "Content Server", im Institut.

2. Umbennen des Videos entsprechend der Namenskonventionen z. B.:

#### **APA Workshop D\_Anlage FilmShowcase.mp4 FI\_APA-Beraterchat-und-Expertenchat.mp4**

- 2. "Drag and Drop" des Videos auf das Bildschirm Icon
- Abb.: Bildschirmicon "Video Konvertieren und Signieren"

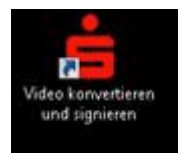

Nun erscheint der Dialog zur Festlegung der Autodownload-Option:

- (1) nur manuell
- (2) manuell+automatisch
- (3) nur automatisch
- 4. Prüfung des Ergebnisses:

In dem Verzeichnis, aus dem das Originalvideo geholt wurde (z. B.: "Videos"), müssen nun zwei oder drei zusätzliche Dateien stehen:

**FI\_APA-Beraterchat-und-Expertenchat.webm**

#### **FI\_APA-Beraterchat-und-Expertenchat.webm.sign**

**FI\_APA-Beraterchat-und-Expertenchat.webm.dl.auto (oder \*.dl.manualauto)**

**(Die dritte Datei wird nur erzeugt, wenn die Option 2 oder 3 ausgewählt wurde.)**

**[...]**5. Prüfung, ob das Video abspielbar ist:

"Drag and Drop" des konvertierten Videos auf das Bildschirm Icon

Abb.: Bildschirmicon "Video ansehen"

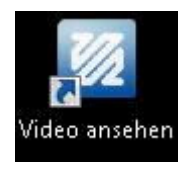

#### **Das Video wird während des Abspielens auf Viren gescannt. Voraussetzung ist somit, dass der Windows 7 PC einen aktuellen Virenschutz hat.**

6. Kopieren des Videos in das Verzeichnis "C:\MM-Stick" auf dem Windows 7 PC: Wenn das Video einwandfrei funktioniert, müssen sowohl das Video als auch die zugehörigen Dateien (Signatur und Autodownload) in das Verzeichnis "C:\MM-Stick" kopiert werden. Dadurch ist das Video für die MM-Stick Anwendung zugreifbar und kann direkt über die MM-Stick Anwendung des Thin Clients auf den USB-Stick geladen werden.

#### 7. Betankung des USB-Sticks

Das Verzeichnis "C:\MM-Stick" mit den Videos, den Autodownload-Dateien und den Signaturdateien kann per Windows Explorer lokal am Windows 7 PC auf einen formatierten USB-Stick kopiert werden oder die Dateien werden per Autodownloadfunktion der MM-Stick Anwendung im Hintergrund auf den USB-Stick geladen oder der Anwender selber lädt über die MM-Stick Anwendung Videos auf den USB-Stick.

## <span id="page-32-0"></span>**Beschreibung der grafischen Oberfläche des Windows 10 Content Servers**

Mit dem Paket K\_30\_MM-Stick\_2.1 (oder höher), **das ausschließlich auf Basis von** Windows 10 bereitgestellt wird, gibt es eine grafische Oberfläche für die folgenden Funktionen:

- 1. Erstellen des Schlüsselpaares für das Signieren der Videos
- 2. Konvertieren der Videos
- 3. Signieren der Videos
- 4. Erzeugung der autodownload-Datei
- 5. Videos mit autodownload-Informationen versehen
- 6 Videos anschauen auf dem Content Server

Nach der Installation des Paketes sind die nachfolgenden Anwendungen im Startmenue enthalten:

- Bereitstellung
- . VideoKonvertierung
- ZeitraumManagement
- ZertifikateManagement
- Abb.: Startmenue nach Paketinstallation

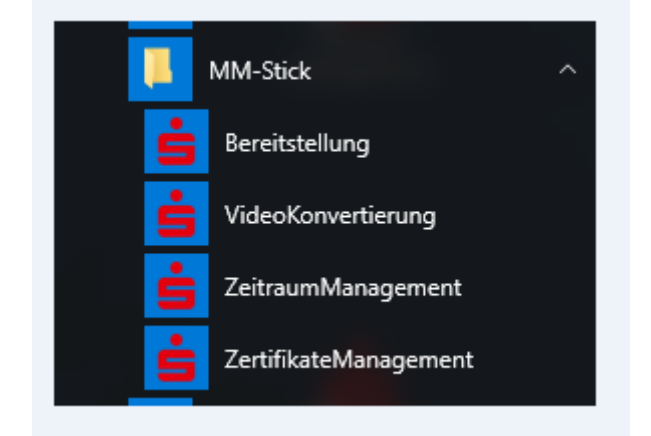

**6.4**

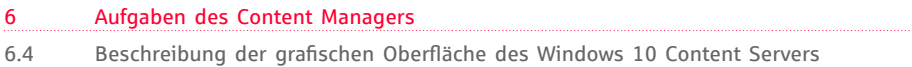

**Wenn die MM-Stick Anwendung bereits genutzt wird und der Content Server auf Windows 10 umgestellt werden soll, müssen die aktuellen Zertifikate und die Videos gesichert werden.**

#### **1. Sichern der Windows 7 Zertifikate**

Vor einer Neuinstallation bzw. Update auf Windows 10 müssen die Zertifikate gesichert werden.

Diese werden später wieder gebraucht um Videos zu signieren.

#### Erläuterung:

Sobald Zertifikate überschrieben oder neu erstellt werden, wird der neue private Schlüssel genutzt um Videos zu signieren. Dieser passt nicht zum öffentlichen Schlüssel der auf den Thin Clients für die Verifikation der Signatur benutzt wird. Somit würde jedes neu signierte Video beim Abspielen einen Signaturprüfungsfehler bekommen.

Wenn der neue öffentliche Schlüssel an die Thin Clients verteilt wird, würden neu signierte Videos abspielbar sein, allerdings passt der neue öffentliche Schlüssel nicht zu den bereits erstellten Signaturen, was zur Folge hat, dass alle bereits verteilten Videos einen Signaturprüfungsfehler bekommen.

#### Die Zertifikate-Dateien

- private.pem
- public.pem

aus dem Verzeichnis "C:\Users\ [Benutzer] \AppData\Local\MM-Stick" entweder auf einen USB-Stick oder ein Netzlaufwerk kopieren.

2 Sichern der bereits konvertierten und signierten Videos Alle Dateien, die im Verzeichnis "C:\MM-Stick" liegen, in ein Verzeichnis zu den bereits gesicherten Zertifikaten kopieren.

#### **3. Importieren der Zertifikate**

Das Importieren geschieht analog einer Rücksicherung von Zertifikaten.

#### **4. Importieren der gesicherten Videos**

Die gesicherten Videos können können mit der Anwendung "Video Konvertierung" in den Bestand übernommen werden. Dazu den Pfad zu den Orginalvideos auf den Pfad der Sicherung stellen.

Die Videos markieren und die Schaltfläche "Übernahme" drücken.

#### **Anwendung "ZertifikateManagement"**

Mit dieser Anwendung werden Zertifikate erzeugt, gesichert und rückgesichert (restored).

#### $\blacktriangledown$  Abb.: Startmenue "ZertifikateManagement"

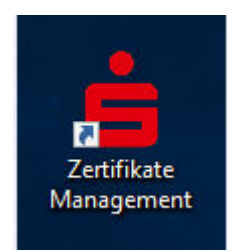

#### v Abb.: Bedienoberfläche "ZertifikateManagement"

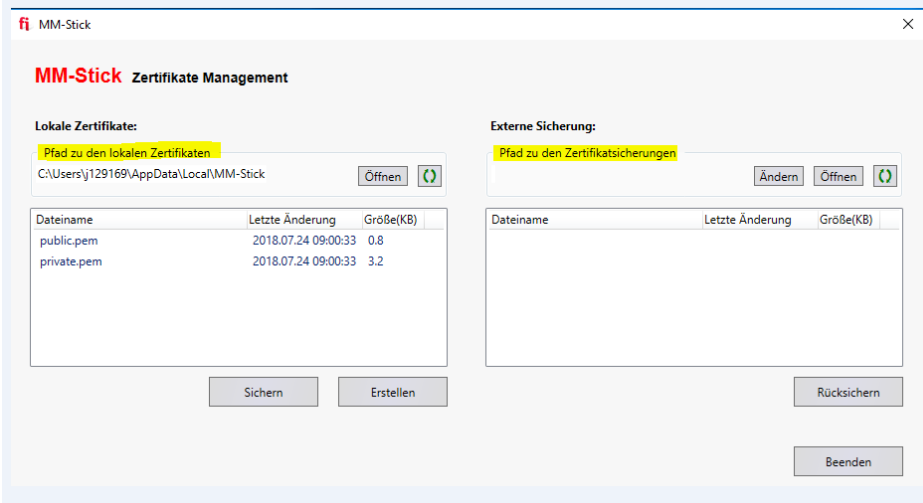

#### **Hinweis:**

Der Pfad zu den lokalen Zertifikaten ist voreingestellt unter der Benutzerkennung und kann nicht verändert werden.

#### **Der Pfad zu den Zertifikatsicherungen muss extern sein (Netzlaufwerk, externer Datenträger).**

Erstellen: Es wird erst eine Sicherung vorhandenen Zertifikate erzeugt (siehe Fenster rechts), danach werden neue Zertifikate generiert. Neu generierte Zertifikate müssen in den Scoutserver importiert werden.

Sichern: die Zertifikate werden in das Verzeichnis rechts gesichert.

Wenn man nicht neu anfängt mit der MM-Stick Anwendung dann hat man bereits Zertifikate mit dem User erzeugt die in dem voreingestellten Verzeichnis liegen. Diese können über den "Sichern" Button auf einem externen LW gesichert werden.

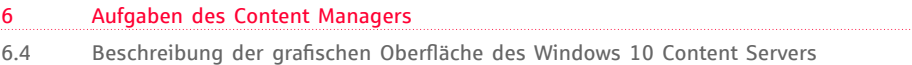

Rücksichern: die Zertifikate werden vom Sicherungsverzeichnis in das lokale Verzeichnis kopiert.

#### **Anwendung "Video Konvertierung"**

Mit dieser Anwendung werden Videos konvertiert und signiert.

Abb.: Startmenue Icon "VideoKonvertierung"

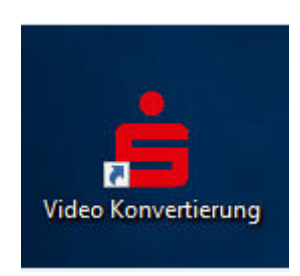

#### $\blacktriangledown$  Abb.: Bedienoberfläche "VideoKonvertierung"

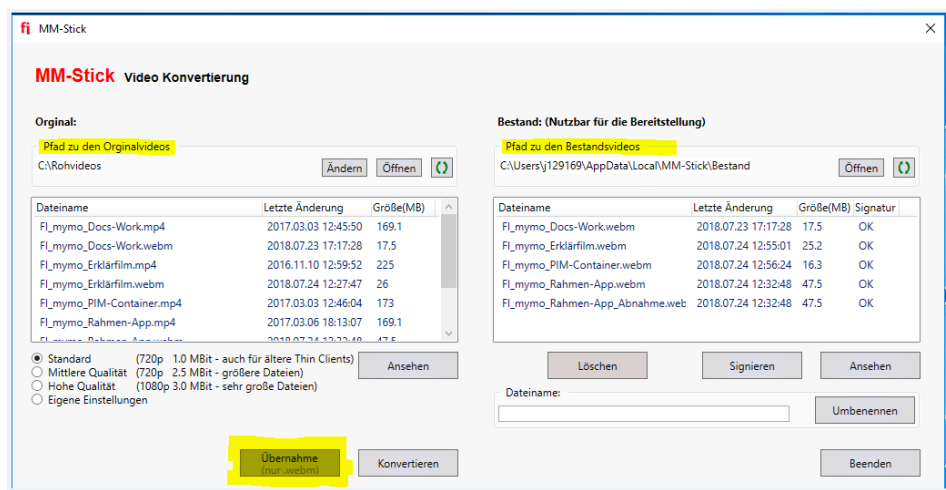

Der Pfad zu den Videos, die konvertiert werden sollen, kann per "ändern"-Button frei vergeben werden. **Der Pfad zu den Bestandsvideos ist voreingestellt unter der Benutzerkennung und kann nicht verändert werden**.

Unterhalb des Auswahlfensters können unterschiedliche Qualitäten für die Konvertierung eingestellt werden. Bitte beachten Sie, dass bei höherer Qualität einerseits die Dateigröße stark wachsen kann, was u. U. längere Übertragungszeiten zur Folge hat und dass andererseits nicht jeder Thin Client (speziell ältere) eine höhere Auflösung darstellen kann.

Mit dem "Übernahme-Button" besteht die Möglichkeit bereits konvertierte Videos aus dem Pfad der Originalvideos direkt in den Pfad der Bestandsvideos zu

#### kopieren. **Diese werden automatisch signiert.**

Falls im Fenster unter "Signatur" der Wert "ungültig" stehen sollte, dann sind keine Schlüssel vorhanden. Diese können über die "ZertifikateManagement"-Anwendung erzeugt werden. Danach kann mit dem Button "Signieren" die Signaturdatei erzeugt werden.

Mit der Anwendung kann man die Videos auf dem Content Server anschauen. Das ist einerseits wichtig, um zu prüfen, ob die Videos fehlerfrei sind und andererseits werden sie auf dem Content Server auf Viren gescannt. Voraussetzung ist, dass auf dem Content Server ein aktueller Virenschutz vorhanden ist.

#### **Anwendung "ZeitraumManagement"**

Mit dieser Anwendung werden die Zeiträume, in denen Videos automatisch heruntergeladen werden, festgelegt und die "autofownload.conf" erzeugt.

Abb.: Startmenue Icon "ZeitraumManagement"

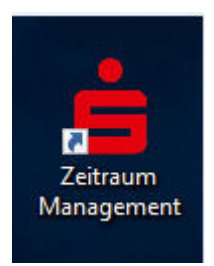

#### $\blacktriangledown$  Abb.: Bedienoberfläche "ZeitraumManagement"

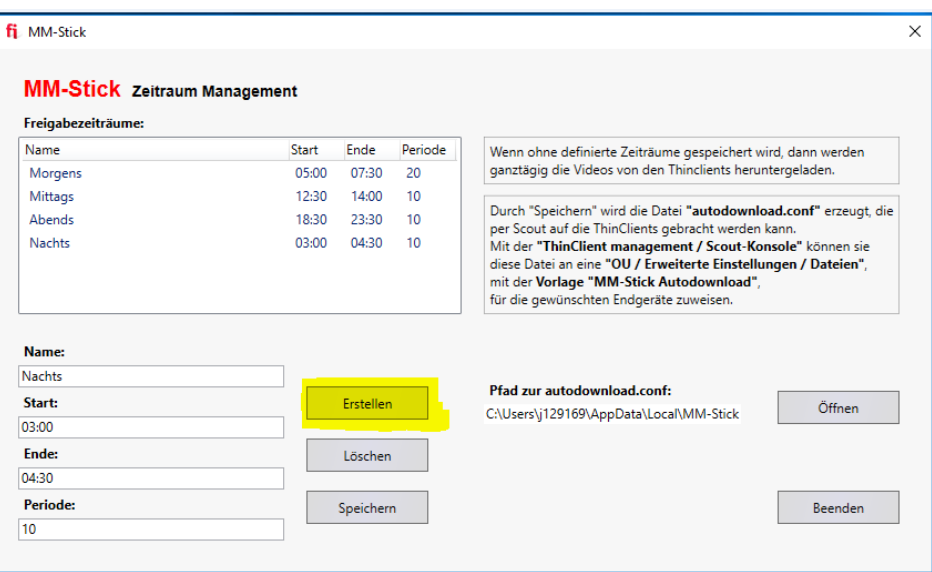

Wenn die Zeiträume definiert wurden kann die "autodownload.conf" erstellt werden:

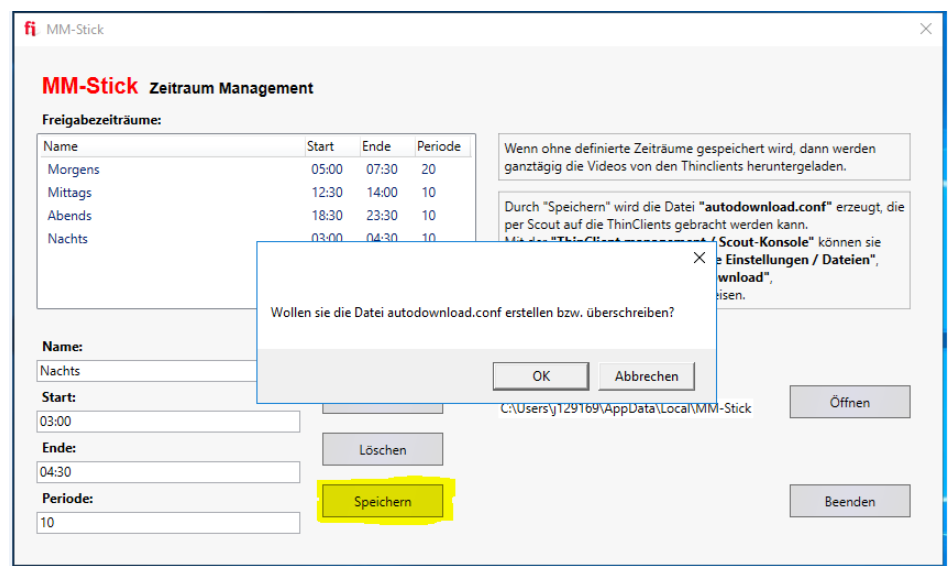

Abb.: Erstellung der "autodownload.conf"

Die Datei wird in das fest vorgegebene Verzeichnis unter der UserId geschrieben. Anschließend muss sie noch an die Thin Clients verteilt werden damit sie wirksam wird (s. Kapitel "Aufgaben des Administrators"). Im dargestellten Beispiel sieht die Datei wie folgt aus:

Abb.: Screenshot "autodownload.conf"

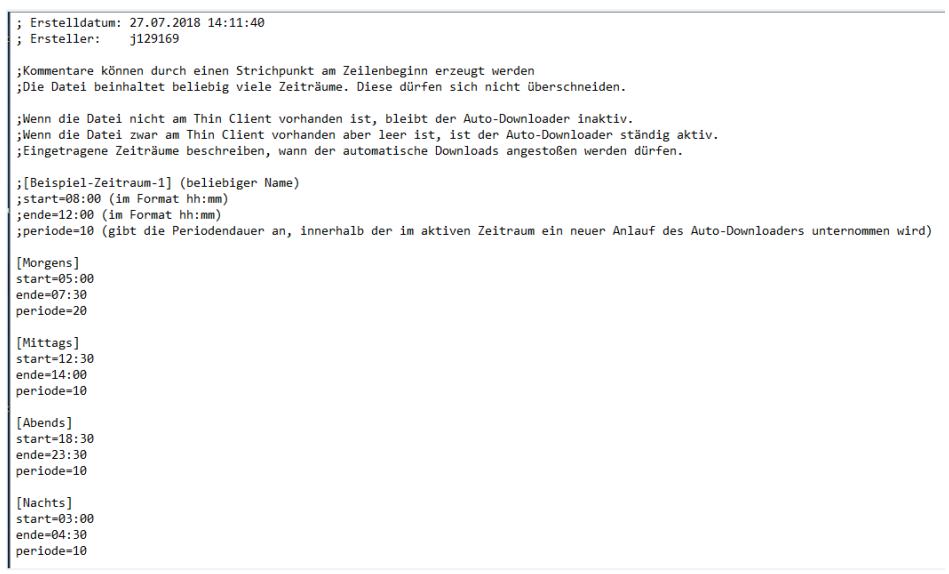

#### **Anwendung "Bereitstellung"**

Mit der Anwendung "Bereitstellung" werden die Videos aus dem Pfad der Bestandsvideos in das MM-Stick Verzeichnis auf dem Content Server kopiert. Mit dieser Anwendung können die Videos auch mit den Autodownload-Optionen versehen werden.

Abb.: Starmenue "Icon Bereitstellung"

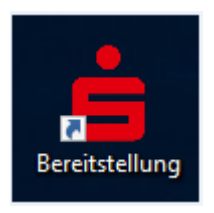

#### $\blacktriangledown$  Abb.: Bedienoberfläche "Bereitstellung"

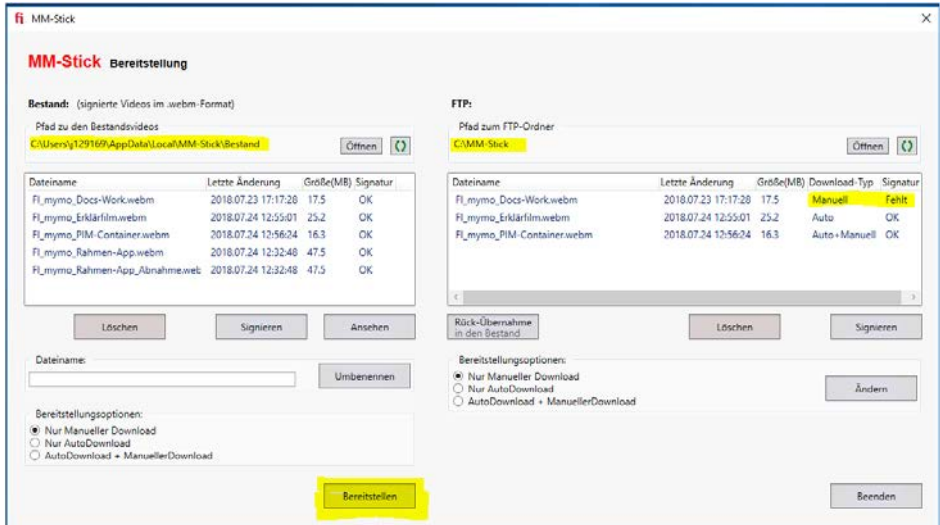

**Hinweis**: Die Pfade für die Verzeichnisse sind fest vorgegeben und nicht änderbar.

Unten links im Fenster befinden sich die Bereitstellungsoptionen (autodownload-Optionen). Der Default ist "Manueller Download". Man kann jedoch die Videos auch kennzeichnen für "nur AutoDownload" oder "AutoDownload + ManuellerDownload". Für alle automatischen Downloads (AutoDownload oder Autodownload + ManuellerDownload) werden die Zeiträume aus der "autodownload.conf" verwendet.

Mit dieser Anwendung hat man zusätzlich die Möglichkeit Videos zu löschen, signieren oder aus dem MM-Stick Verzeichnis in das Bestandsverzeichnis zu kopieren. Wenn keine Signaturdatei vorhanden ist hat man die im Screenshot

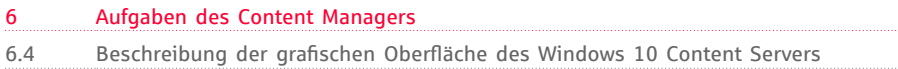

dargestellte Anzeige "fehlt".

Die Signaturdatei kann auch mit dieser Anwendung mittels des Buttons "signieren" erstellt werden.

Darüber hinaus ist es möglich, die autodownload-Optionen nachträglich noch zu verändern. Dazu gibt es rechts im Fenster nochmal die Auswahlmöglichkeiiten und einen "ändern"-Button

Mit dieser Anwendung kann man auch Videos auf dem Content-Server abspielen. ("ansehen").

# <span id="page-40-0"></span>7 Aufgaben des Administrators

7.1 Konfiguration des Auto-Downloaders

#### <span id="page-41-0"></span>**Konfiguration des Auto-Downloaders 7.1**

Das Einstellen der Zeiträume, in denen Videos automatisch heruntergeladen werden sollen, erfolgt in der Datei autodownload.conf Eine Kopiervorlage steht in der Notes-DB "C/S-Release" zur Verfügung.

#### **Anpassung der autodownload.conf**

Nachfolgend die Beschreibung, wie die Parameter in der autodownload.conf geändert werden können:

; Kommentare können durch einen Strichpunkt am Zeilenbeginn erzeugt werden ; Die Datei beinhaltet beliebig viele Zeiträume. Diese sollten sich nicht überschneiden.

; Wenn die Datei nicht im angegebenen Pfad liegt bleibt der Auto-Downloader inaktiv.

; Wenn die Datei im richtigen Pfad liegt, **aber leer ist**, ist der Auto-Downloader ständig aktiv,

; das heißt also, dass der autodownloader jederzeit versucht Videos im Hintergrund zu laden.

; Eingetragene Zeiträume beschreiben, wann der automatische Downloads angestoßen werden darf:

; [Beispiel-Zeitraum-1] (beliebiger Name)

; start=08:00 (im Format hh:mm)

; ende=12:00 (im Format hh:mm)

; periode=10 (gibt die Periodendauer an, innerhalb der im aktiven Zeitraum ein neuer Anlauf des Auto-Downloaders unternommen wird)

 [Zeitraum-1] start=06:00 ende=08:30 periode=30

[Zeitraum-2] start=14:00 ende=16:00 periode=60

Dabei beschreibt "start" und "ende" den Beginn und das Ende eines solchen Zeitraums. Jeder Zeitraum wird in Intervalle der Länge "periode" (in Minuten) unterteilt. Zu einem zufälligen Zeitpunkt innerhalb eines jeden solchen Intervalls wird dann der Versuch des automatischen Downloads ausstehender Videos gestartet. So werden im o.g. Beispiel insgesamt 7 Versuche unternommen, jeweils zwischen 06:00-06:30, 06:30-07:00, …, 08:00-08:30 sowie zwischen 14:00-15:00

und 15:00-16:00. Dieses Verhalten verhindert, dass beim zeitgleichen Hochfahren vieler Thin Clients die Netzwerke überlastet werden. Außerhalb der definierten Zeiträume werden keine automatischen Downloads gestartet.

**Verteilung der Autodownload-Datei an die Thin Clients**

Ähnlich wie die Schlüssel zur Verifizierung der Signaturdatei per Vorlage auf die Thin Clients gebracht werden, wird auch die Datei, mit der die Zeiträume für den Autodownload gesetzt werden, auf die Thin Clients übertragen.

Dazu wird aus dem Kontextmenü der OU "Zugeordnete Geräte" die "Erweiterte Einstellungen …" geöffnet. Auf der Kachel "Dateien" wird der Button "Hinzufügen" gewählt.

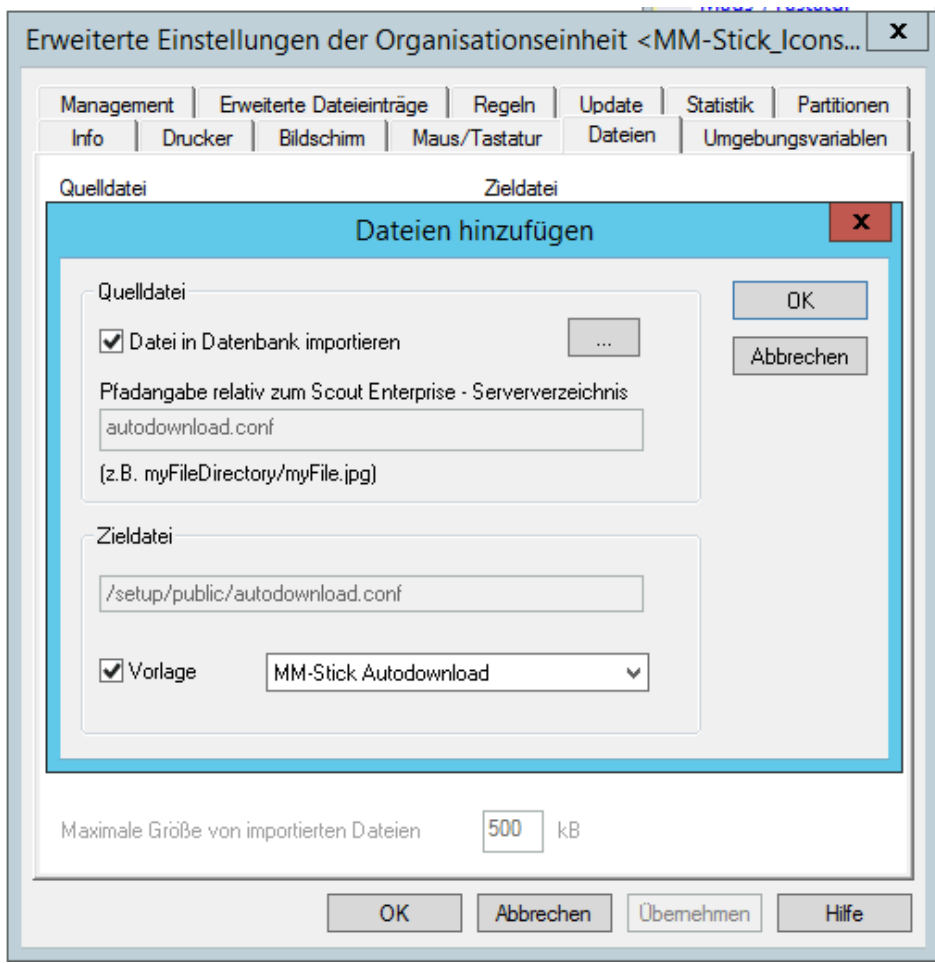

Abb.: Screenshot Bildschirm Scout-Console Verteilung der Autodownload.conf

Nach einer Änderung dieser Datei wird diese mit dem nächsten Reboot am Thin Client abgelegt unter

/setup/MMStick/FinanzInformatik/autodownload.conf

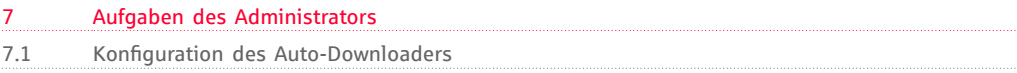

Das Vorhandensein dieser Datei aktiviert den Autodownloader. Sind in dieser Datei korrekt ein oder mehrere Zeiträume hinterlegt agiert der Autodownloader nur innerhalb dieser Zeiträume.

Ist kein Zeitraum hinterlegt arbeitet der Autodownloader permanent.

**Ist keine Datei vorhanden wird der Autodownloader nicht aktiviert.**

## <span id="page-44-0"></span>**Windows 7 PC und Thin Clients**

#### **Installation des Windows 7 oder Windows 10 PC**

Damit die Thin Clients die Videos die Videos von einer zentralen Stelle beziehen können, benötigt man pro Institut einen Windows 7 oder Windows 10 Client mit aktueller Hardware.

Dieses Windows Desktop System wird anhand seines Namens von den Thin Clients auf Port 21 adressiert. Der gemäß der FI-Namenskonventionen für Clients frei vergebbare Teil **muss** […]**"MMSti"** lauten. Somit lautet der Name für dieses System:

Im IT-S Umfeld: <VINR>WPWDV<VRZ>MMSti (z.B. D100WPWDVDMMSti)

Im DezAd Umfeld: <VINR>WPWDK1MMSti (z.B. D100WPWDK1MMSti)

Als Software sollten hier möglichst wenige SMS-Pakete installiert werden. Neben den obligatorischen Paketen aus dem Profil (sog. Ankerpakete) werden lediglich ein aktueller Virenschutz und das Paket

K\_20\_MM-Stick\_64\_1.0 K 30 MM-Stick 2.1 (nur Windows 10)

(oder höher) benötigt.

Dieses Paket beinhaltet folgende Komponenten: "Ffmpeg" zur Kodierung und zum Ansehen des Videomaterials Die "open-ssl" Library für die Erstellung der Signaturen IIS als FTPS-Server zur Übertragung der Videos an die Thin Clients

**Achtung:** Der IIS und die Windows Firewall werden durch das Paket vollautomatisch konfiguriert. Es ist darauf zu achten, dass keine anderen Komponenten an diesem Client den IIS verwenden bzw. Modifikationen an der Firewall vornehmen.

#### **Konvertierungseinstellungen ändern**

Zur Konvertierung von Videos benötigt man lediglich das Programm "ffmpeg.exe". Damit der Content-Manager sehr komfortabel die Videos konvertieren kann fasst die "Convert.bat" die standardmäßig zu benutzenden Optionen zusammen:

vcodec libvpx: Das Video wird in das lizenzkostenfreie VP8 Format konvertiert acodec libvorbis: Dabei kommt der Vorbis Audiocodec zum Einsatz ac 2: Konvertierung auf maximal 2 Audiokanäle (Stereo) s hd720: Konvertierung auf maximal 720'er Auflösung b:v 1000k: Konvertierung mit maximal 1000 Kilobits

7.2 Windows 7 PC und Thin Clients

**Die Parameter wurden so gewählt, dass alle aktuell unterstützten Thin Client Modelle das Video im Fullscreenmodus flüssig abspielen können.** Insofern wird empfohlen, dass die Parameter so belassen werden wie sie im Standard mitgeliefert werden.

Als Ausgangsmaterial zur Konvertierung sollte man ein möglichst hochwertiges Videomaterial verwenden (z.B. Full HD). Die im Wesentlichen benötigte Eigenschaft dabei ist, dass das Material im Vollbildverfahren (Progressive Scan, z.B. 1080P) vorliegt.

Liegt das Ursprungsmaterial als zeilenverschränkte [Halbbilder](https://de.wikipedia.org/wiki/Halbbild) [\(interlaced,](https://de.wikipedia.org/wiki/Deinterlacing) z.B. 1080i) vor, ist die Darstellung auf den Thin Clients in der Regel recht hakelig. In diesem Fall empfehlen wir die Konvertierungsoptionen zu modifizieren.

**Hinweis**: wenn das Windows 10 Paket K\_30\_MM-Stick\_2.1 (oder höher) auf dem Content Server-PC installiert wurde verzweigen Sie bitte in das Kapitel "Beschreibung der grafischen Oberfläche des Windows 10 Content Servers" Mit der grafischen Oberfläche können auch die Konvertierungseinstellungen geändert werden.

#### **Windows 7 Content Server:**

Zur Modifikation der Konvertierungseinstellungen kopieren Sie die Datei "convert.bat" auf den Desktop und fügen in der Befehlszeile zum Aufruf der ffmpeg.exe die Option "deinterlace" hinzu.

Da sich die nachfolgende Option nicht auf die Videos auswirkt, kann bei leistungsstarken Windows 7 Computern die Zeit für die Konvertierung verringern werden, indem die Option threads <Anzahl der Cores> verwendet wird.

Bei flächendeckender Verwendung aktueller Thin Clients kann man die Qualität (aber auch die Dateigröße) etwas steigern. Die erste Optimierung sollte dabei eine Erhöhung der Bitrate von 1000 auf 1200, 1500, 2000 oder 4000 sein. Nur bei den allerneusten Thin Clients kann das Material in einer höheren Auflösung verwendet werden. Entfernen Sie dazu den Parameter "-s hd720" um die Auflösung des Ursprungsvideos beizubehalten oder grenzen Sie das Video zumindest auf FullHD ein ("-s hd1080").

**Bitte beachten:** alle Thin Clients im Institut holen sich die neuen Videos von dem gleichen PC. Insofern sollten die Parameter immer unter Berücksichtigung der leistungsschwächsten Thin Clients gesetzt werden.

#### **Erzeugung des Schlüsselpaares für die Signierung der Videos**

**Hinweis**: wenn das **Windows 10** Paket K\_30\_MM-Stick\_2.1 (oder höher) auf dem Content Server-PC installiert wurde, verzweigen Sie bitte in das Kapitel

"Beschreibung der grafischen Oberfläche des Windows 10 Content Servers". In dem Kapitel wird beschrieben, wie die Schlüssel generiert und die Signaturen erstellt werden.

Die erforderlichen Schritte um die Thin Clients mit dem öffentlichen Zertifikat zu versorgen, sowie die Erstellung der Anwendungsdefinition sind hier, weiter unten, beschrieben.

#### **Erzeugung der Schlüssel auf einem Windows 7 PC:**

Zur Signierung der Videos muss zunächst ein Schlüsselpaar generiert werden. Rufen Sie dazu

"GenerateKeys.bat"

aus dem Programmordner

C:\Programme\MM-Stick auf.

Diese Batchdatei erzeugt das private Zertifikat "private.pem", das öffentliche Zertifikat "public.pem" sowie eine Zufallszahlendatei ".rnd" in dem versteckten Ordner "C:\Users\<BenutzerID>\AppData\Local\MM-Stick".

Sichern Sie die beiden .pem-Dateien und kopieren diese in den userspezifischen Ordner aller Content Manager.

Zum Beispiel für den ContentManager mit der Benutzerkennung S<INR>nnnn in den Ordner C:\Users\S<INR>nnnn\AppData\Local\MM-Stick.

Bitte legen Sie vorher im Verzeichnis des Content Managers den Ordner "MM-Stick" an.

#### **Einrichtung der Thin Clients**

Damit die MM-Stick Version 2.0 funktioniert, muss der jeweilige Thin Client mit dem Thin Client Image 210 (bzw. Folgeversionen) versehen werden. Danach wird ein formatierter USB-Stick eingesteckt. Durch ein ausgefeiltes Sicherheitskonzept ist sichergestellt, das nur die MM-Stick Anwendung auf diesen

USB-Massenspeicher Zugriff erhält. Daher wird am Thin Client keine Konfigurationsänderung benötigt, um Benutzern den Zugriff auf USB-Massenspeicher zu erlauben.

Hinweis: sollte, z. B. für Diagnosetätigkeiten, durch die Finanz Informatik der Zugriff auf USB-Massenspeicher konfiguriert sein, wird dieses von der MM-Stick Anwendung beim Start überprüft und die Anwendung beendet sich daraufhin (s. auch Kapitel 8 Fehlermeldungen).

Sollte auf dem Stick noch kein Ordner "\MM-Stick" für die Videos vorhanden sein, legt die Anwendung diesen Ordner an. Gerade bei Erstauslieferung des Sticks bietet es sich allerdings an, den kompletten Ordner direkt vom PC des Content Managers (C:\MM-Stick) per Windows Explorer auf den Stick zu kopieren (Initialbefüllung).

#### **Ablegen des öffentlichen Zertifikats auf den Thin Clients**

Zur Einrichtung der Lösung sind lediglich die folgenden zwei Schritte am Scout Server notwendig.

Das öffentliche Zertifikat "public.pem" muss zur Verifikation der Signaturdatei auf allen Thin Clients des Institutes hinterlegt sein. Dazu wird aus dem Kontextmenü der OU "Zugeordnete Geräte" die "Erweiterte Einstellungen …" geöffnet. Auf der Kachel "Dateien" wird der Button "Hinzufügen" gewählt.

Abb.: Screenshot "Dateien hinzufügen"

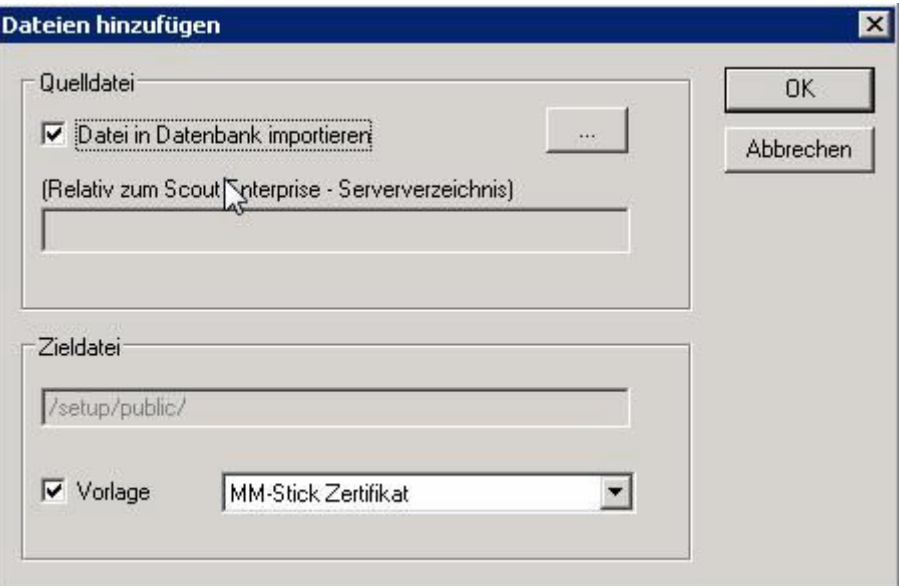

Wählen Sie als Zieldateivorlage das "MM-Stick Zertifikat" aus und importieren die Datei "public.pem" dann über den Button " ... " in die Datenbank.

Beim nächsten Start bekommen die Thin Clients dann dieses Zertifikat in den Zertifikatsspeicher übertragen.

Alle Videos, die auf dem Windows 7 PC mit dem privaten Schlüssel (private key) signiert wurden, können auf den Thin Clients mit diesem öffentlichen Schlüssel (public key) verifiziert werden.

Da für die MM-Stick Lösung immer nur ein Zertifikat gültig ist bedeutet ein Wechsel des Zertifikats, dass alle Videos neu signiert und die Signaturdateien auf die MM-Sticks geladen werden müssen.

Das geht entweder am PC oder über die MM-Stick-Anwendung, dann wird allerdings auch das Video nochmals geladen, da die Anwendung immer das Video und die zugehörige Signaturdatei lädt.

#### **Anwendungsdefinition "MM-Stick" erstellen**

Damit der Anwender an dem Thin Client die Anwendungen starten kann, muss im Scout Manager eine Anwendung hinzugefügt werden. Navigieren Sie dazu in einer gewünschten OU auf den Knoten "Anwendungen". Im Kontextmenü wählen Sie dann "Hinzufügen …", wechseln auf den Reiter "Lokal" und wählen Sie folgende Einstellungen:

Abb.: Screenshot "Anwendungseigenschaften"

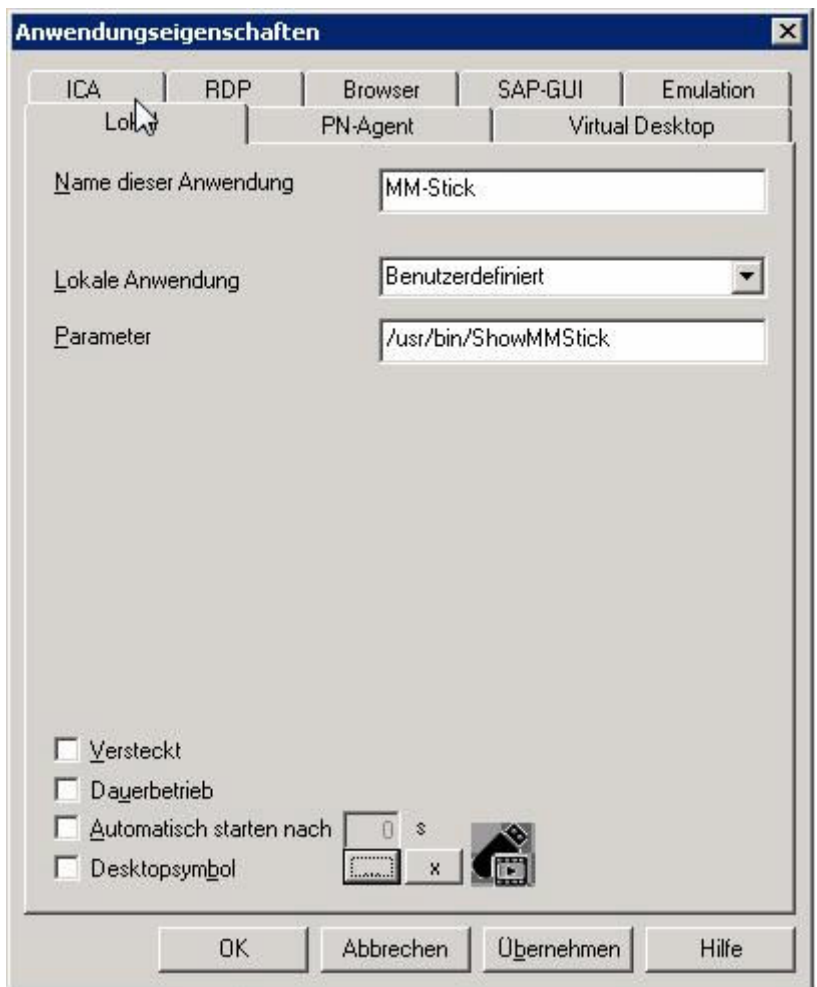

Da insb. beim "Parameter" auf korrekte Groß- und Kleinschreibung geachtet werden muss, tragen Sie dort bitte

" /usr/bin/ShowMMStick " ein.

Über den Button " ... " weisen Sie der Anwendung ein eigenes Symbol zu.

Bei einem Neustart des Thin Clients wird diese Anwendungsdefinition übertragen und steht dann im Startmenü des Thin Clients allen Benutzern zur Verfügung.

#### **Bitte beachten Sie:**

Wenn der Thin Client noch nicht auf eLux RP 5.x migriert wurde, steht das Icon zwar zur Verfügung, ein Klick darauf bewirkt aber nichts. Es erfolgt auch keinerlei

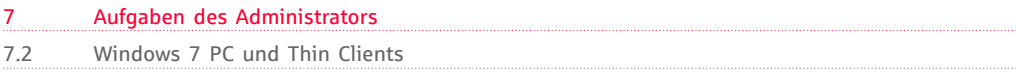

Fehlerhinweis an den Benutzer. Daher sollte diese Konstellation vermieden werden. Wenn der Thin Client migriert ist, aber kein USB-Stick vorhanden ist, erscheint eine entsprechende Fehlermeldung.

#### **Ausschalten der Stromsparfunktion beim Abspielen eines Videos in Endlosschleife**

Soll ein Video ununterbrochen auf dem Thin Client abgespielt werden, so muss auf diesem Thin Client der Stromsparmodus deaktiviert werden, da ansonsten nach der voreingestellten Zeit der Bildschirm dunkel wird.

Abb.: Stromsparfunktion ausschalten

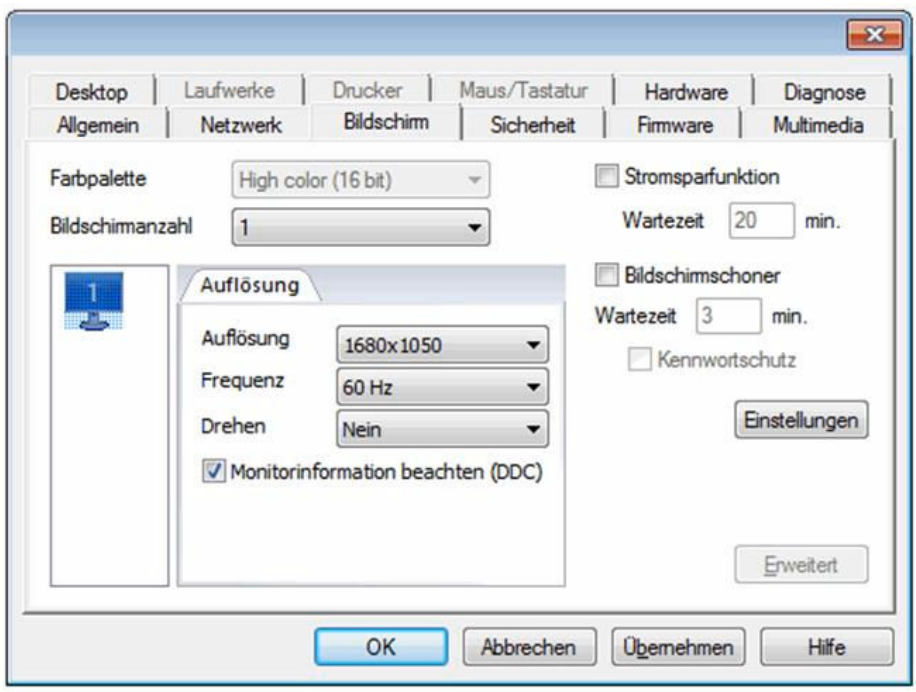

# <span id="page-50-0"></span>8 Anhang: Fehlermeldungen

8.1 Anhang: Fehlermeldungen

### <span id="page-51-0"></span>**Anhang: Fehlermeldungen**

#### **Kein USB-Stick im Thin Client**

Falls sich noch kein USB-Stick im System befindet und die MM-Stick Anwendung wird aufgerufen, wird startet der Browser der MM-Stick Anwendung und es erscheint die abgebildete Fehlermeldung. Nach dem Bestätigen mit "ok" , wird die MM-Stick Anwendung direkt beendet.

Abb.: Fehlermeldung, wenn sich kein USB-Stick im Thin Client befindet

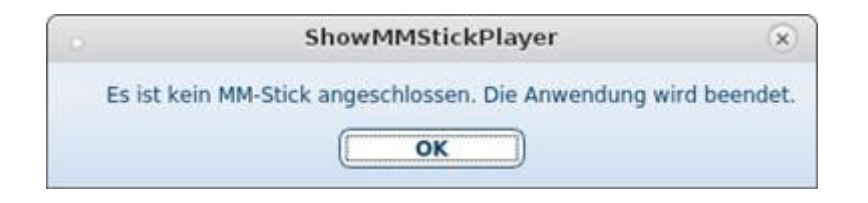

#### $[...]$

#### **Keine Verbindung zum "Content-Server"**

Wenn das Arbeitsplatzsystem keine Verbindung mit dem Content Server hat, erscheint beim Start der MM-Stick Anwendung die folgende Fehlermeldung:

Abb.: Fehlermeldung, wenn keine Verbindung zum Content Server vorhanden ist

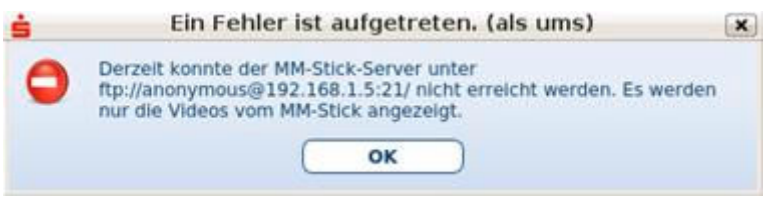

#### $\lbrack \ldots \rbrack$

Mögliche Fehlerursachen:

1: Der ContentServer ist aufgrund von Netzwerkbedingungen schlecht erreichbar. Nach einiger Zeit sollte sich der Video-Browser öffnen.

2: Der ContentServer ist nicht erreichbar. Nach einiger Zeit sollte die folgende Meldung angezeigt werden. Danach können Sie die lokalen Videos auf dem MM-Stick ansehen.

3: Die MM-Stick-Anwendung ist abgestürzt. Starten Sie den Thin Client neu und prüfen Sie, ob die Anwendung dann ordnungsgemäß funktioniert. Melden Sie den Vorfall Ihrem Systemadministrator, damit die Fehlerbehebung eingeleitet werden kann.

**Der Video-Browser ist leer und zeigt keine Videos an** Mögliche Fehlerursachen:

1: Es sind keine Videos am ContentServer verfügbar, kontaktieren Sie den für den Content verantwortlichen Administrator.

2: Im Setup-Dialog des Thin Client ist im Reiter "Hardware" der Haken bei "USB mass storage devices" gesetzt. Kontaktieren Sie den verantwortlichen Administrator oder entfernen Sie den Haken und starten Sie den Thin Client neu.

#### **Der Downloadfortschritt bleibt lange Zeit im selben Zustand**

Mögliche Fehlerursache:

Der ContentServer ist aufgrund von Netzwerkbedingungen schlecht erreichbar. Warten Sie 10 - 15 min und untersuchen Sie den Fortschrittsbalken erneut. Sollte sich der Zustand immer noch nicht geändert haben, brechen Sie den Download ab und starten Sie ihn neu.

#### **Ein Video, das auf dem MM-Stick ist, wird nicht angezeigt**

Mögliche Fehlerursache:

Die Signatur-Datei des Videos konnte nicht gefunden werden. Löschen Sie das Video und laden Sie es erneut herunter.

#### **Ein Video ist vom MM-Stick verschwunden**

Mögliche Fehlerursache:

Der MM-Stick und der Server werden beim Start automatisch synchronisiert. Falls das Video auf dem MM-Stick nicht auf dem Server gefunden wird, wird es automatisch gelöscht.

#### **Ein Video ruckelt beim Abspielen**

Mögliche Fehlerursachen:

1: Das Video wurde falsch konvertiert und muss auf dem Content-Server ausgetauscht werden.

2: Der Thin Client ist nicht leistungsfähig genug, um das Video flüssig abzuspielen. Kontaktieren Sie den Administrator.

#### **Der Video-Browser zeigt keine Videos zum Herunterladen, nur bereits heruntergeladene**

Mögliche Fehlerursachen:

1: Der ContentServer ist nicht erreichbar und die MM-Stick-Anwendung befindet sich im Offline-Modus. Daher sind nur die lokal auf dem MM-Stick verfügbaren Videos sichtbar.

2: Es wurden bereits alle Videos vom Content-Server heruntergeladen.

Abb.: "Video konnte nicht abgespielt werden"

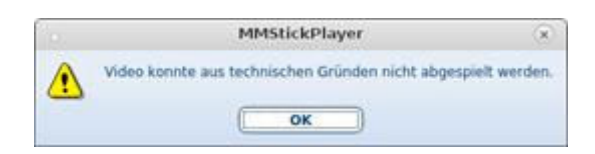

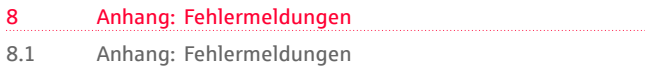

Mögliche Fehlerursachen:

1: Die Videodatei ist fehlerhaft. Versuchen Sie die Datei zu löschen und erneut herunterzuladen oder kontaktieren Sie den für den Content verantwortlichen Administrator.

2: PulseAudio ist nicht richtig konfiguriert. Die MM-Stick-Anwendung muss deinstalliert und wieder installiert werden. Kontaktieren Sie den Administrator.

Abb.: "Signaturprüfung fehlgeschlagen"

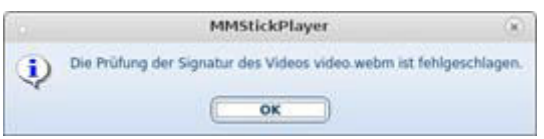

Die Echtheit des Videos konnte nicht verifiziert werden. Kontaktieren Sie den verantwortlichen Administrator.

 $\blacktriangledown$  Abb.: "Konfigurationsprobleme"

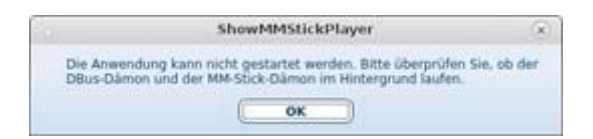

Mögliche Fehlerursachen:

1: Der DBus ist falsch konfiguriert oder läuft nicht. Kontaktieren Sie den Administrator.

2: Der MM-Stick konnte aus technischen Gründen nicht gestartet werden. Starten Sie den Thin Client neu und versuchen Sie die Anwendung nochmal zu starten oder kontaktieren Sie den Administrator.

Abb.: "Öffentlicher Schlüssel fehlt"

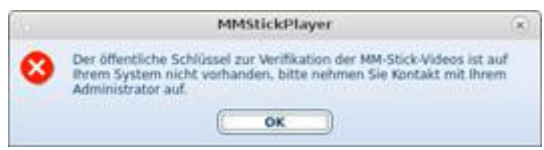

 $\blacktriangledown$  Abb.: "Fehlerhafte Konfiguration"

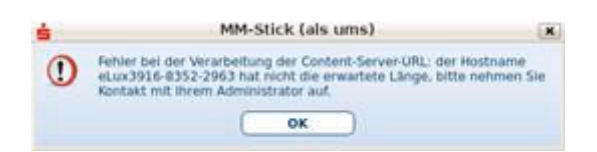

Der öffentliche Schlüssel zum Verifizieren der MM-Stick-Videos wurde nicht in das für ihn vorgesehene Verzeichnis geladen. Kontaktieren Sie den Administrator.

Das System ist fehlerhaft konfiguriert. Bitte wenden Sie sich an Ihren Systemadministrator.

Abb.: "Verbindung zum Content-Server prüfen"

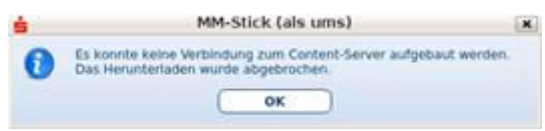

Eine Verbindung zum Content-Server kann momentan nicht aufgebaut werden. Überprüfen Sie am Netzwerk-Symbol unten rechts in der Start-Leiste, ob eine LAN-Verbindung besteht und vergewissern Sie sich, dass das LAN-Kabel am Thin Client angesteckt ist. Ist beides der Fall und wird weiterhin diese Fehlermeldung angezeigt, so wenden Sie sich bitte an Ihren Systemadministrator.

Abb.: "Falsche Dateien auf dem Content-Server"

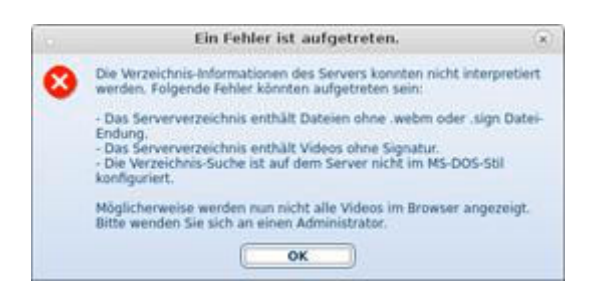

Mögliche Fehlerursachen:

Das Remote-Verzeichnis enthält fehlerhafte Dateieinträge oder ist falsch konfiguriert. Ein Administrator muss kontaktiert werden, der eine der folgenden Operationen durchführt:

1: In dem Verzeichnis befinden sich außer .webm- und .sign-Dateien andere Dateitypen. Diese müssen entfernt werden, damit das Verzeichnis richtig interpretiert werden kann.

2: Das Verzeichnis enthält Videos ohne dazugehörige Signatur-Datei. Die Signatur-Datei muss erstellt werden und muss dem folgenden Namensmuster entsprechen: <Videoname>.webm.sign".

3: Die Verzeichnissuche auf dem Server ist falsch konfiguriert. Der MS-DOS-Stil muss zwingend eingestellt sein. Der Server muss richtig konfiguriert und neu gestartet werden.

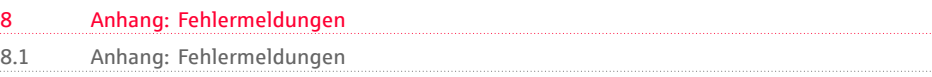

#### Abb.: "Netzverbindung prüfen"

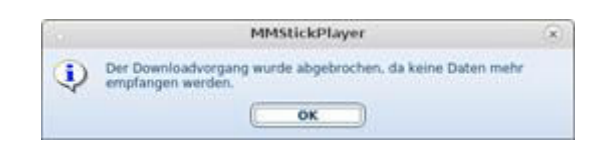

Nach 30 Sekunden ausbleibender Datenübertragung wird der Downloadvorgang abgebrochen. Vergewissern Sie sich, dass das LAN-Kabel am Thin Client angesteckt ist und überprüfen Sie am Netzwerk-Symbol unten rechts in der Start-Leiste, ob eine LAN-Verbindung besteht. Ist beides der Fall und wird weiterhin diese Fehlermeldung angezeigt, so wenden Sie sich bitte an Ihren Administrator.

Abb.: "Abbruch Download"

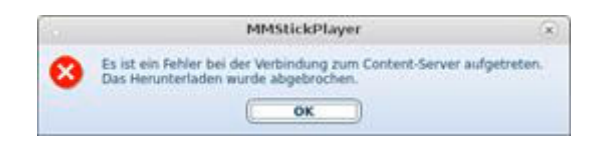

Das Ausmaß dieses Fehlers kann in diesem Augenblick nicht näher bestimmt werden. Kontaktieren Sie bitte Ihren Administrator.

Abb.: Fehlermeldung "Fehler bei der Speicherung"

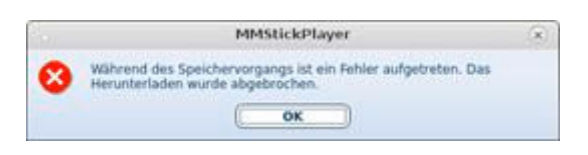

Vergewissern Sie sich, dass Ihr MM-Stick angeschlossen ist. Wenn dieser angeschlossen ist kontaktieren Sie bitte den Systemadministrator.

Abb.: "Nicht genügend Speicherkapazität auf dem USB-Stick"

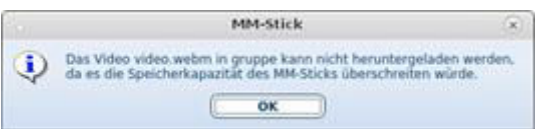

Der MM-Stick verfügt nicht mehr über genügend Speicherplatz, um das von Ihnen ausgewählte Video zu speichern. Ziehen Sie in Erwägung, ein andere Videos auf Ihrem MM-Stick zu löschen oder einen MM-Stick mit mehr Kapazität zu beschaffen. Abb.: "Signaturprüfung fehlgeschlagen"

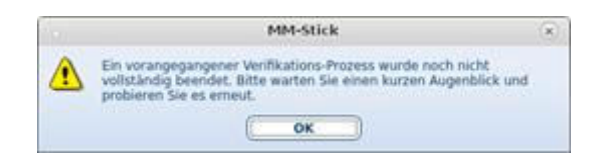

Das Video kann nicht abgespielt werden, da die Verifizierung eines anderen Videos noch läuft und nicht vollständig beendet wurde. Dieser Fehler kann auftreten, wenn man das Verifizierungs-Fenster während einer Verifikation schließt. Bitte warten Sie einen Moment bis die Verifizierung vollständig abgebrochen wurde und versuchen Sie es dann erneut.

Abb.: "Keine Videos auf dem Stick und dem Server"

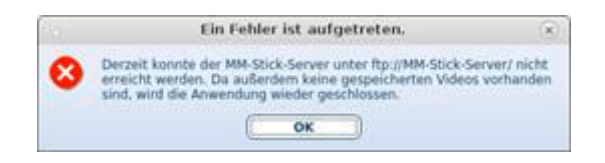

Mögliche Fehlerursachen:

Der Server konnte nicht erreicht werden. Zusätzlich befinden sich auf dem lokalen MM-Stick keine Videos. Die Anwendung kann deshalb nicht zielführend betrieben werden und wird geschlossen.

1: Der Server aus Sicht des Thin Clients über die angegebene Adresse aufgrund eines Netzwerkproblems nicht erreichbar.

2: Der Server ist nicht gestartet.

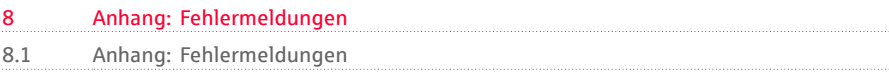

Abb.: Fehlermeldung USB Massenspeicher

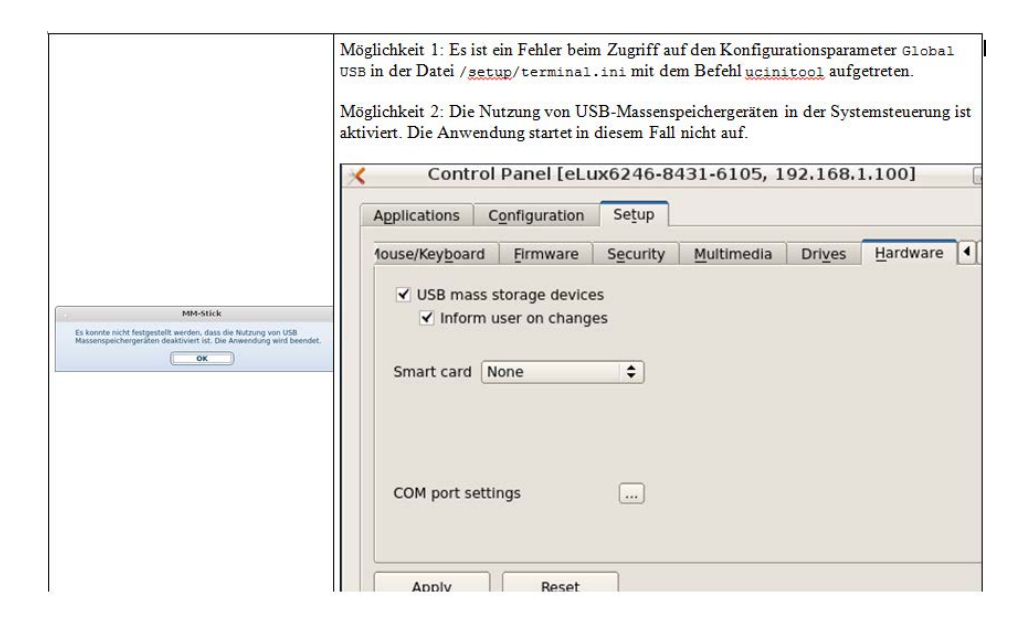

Fehlermeldung wenn zu Diagnosezwecken ein USB-Stick genutzt wird.

Abb.: mögliche Fehler beim Betrieb von zwei Monitoren

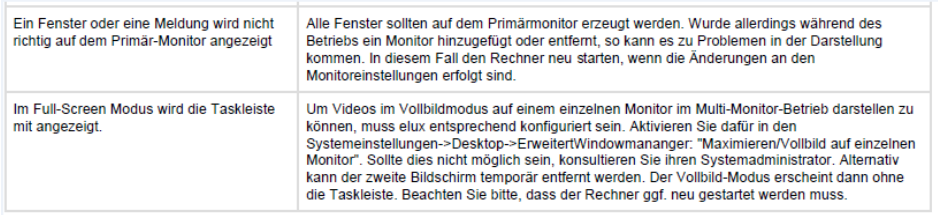

# <span id="page-58-0"></span>9 Stichwortverzeichnis

© September 2018 Finanz Informatik | MM-Stick Handbuch<br>
Seite 59 von 65

9 Stichwortverzeichnis

# 10.1 Ergänzungslieferung

© September 2018 Finanz Informatik | MM-Stick Handbuch<br>
Seite 61 von 65

# **ERGÄNZUNGSLIEFERUNG**

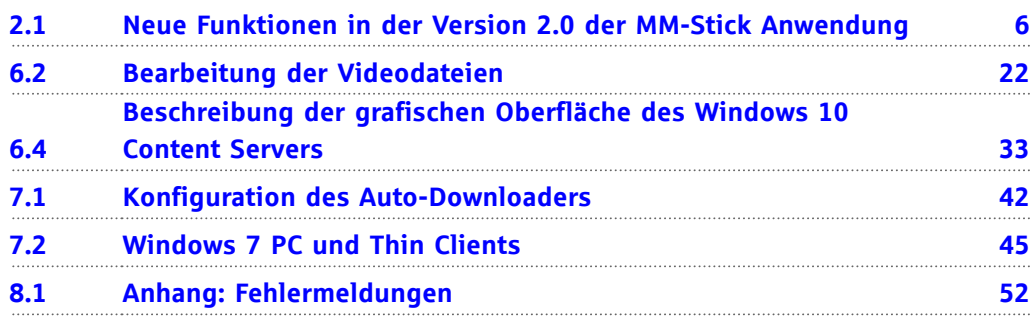

# 11 Spezialansichten

© September 2018 Finanz Informatik | MM-Stick Handbuch<br>
Seite 63 von 65

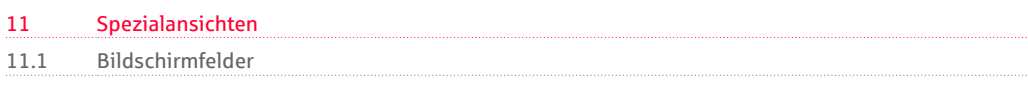

**11.1**

# **Bildschirmfelder**

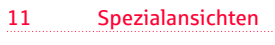

11.2 Hinweise

# **Hinweise**

**11.2**